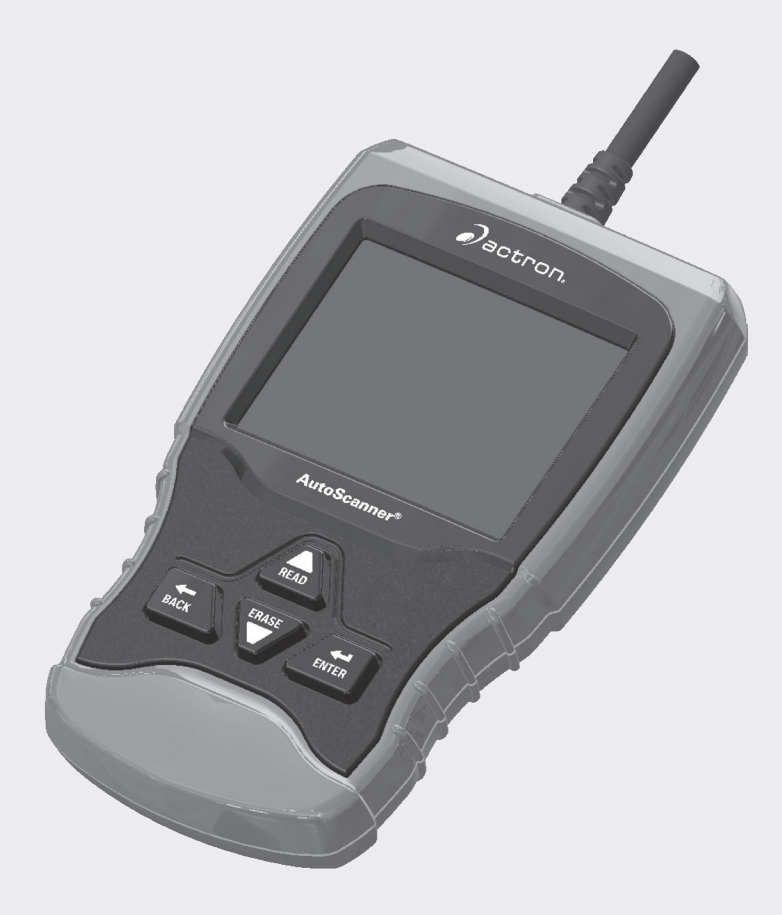

CP9670 AutoScanner®

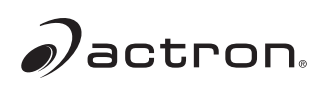

**fr** Mode d'emploi

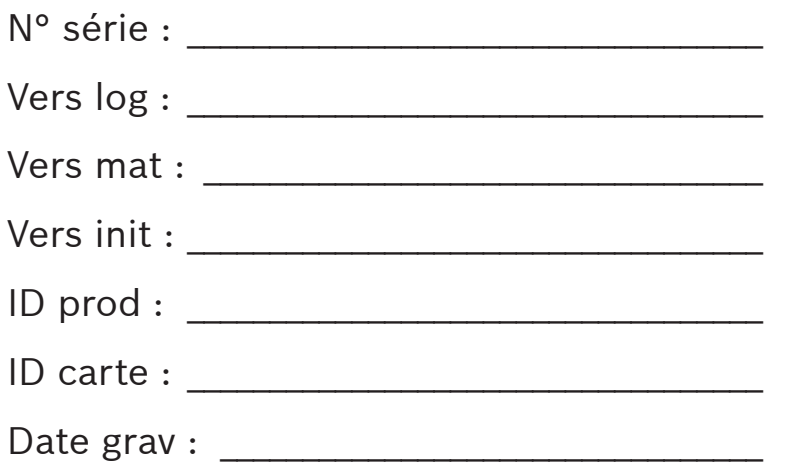

Consignez ci-dessus les informations sur votre outil. Les informations sont disponibles dans Menu principal --> Config. Du Système --> Renseignements sur l'outil. Fournissez ces informations lors de tout contact avec le soutien technique.

Si vous avez la moindre question ou inquiétude, contactez le soutien technique :

Téléphone : + 1 800-228-7667

Courrier électronique : tech@actron.com

Les informations, spécifications et illustrations fournies dans ce guide sont basées sur les plus récentes informations disponibles. Bosch se réserve le droit d'apporter des modifications à tout moment et sans préavis.

## Table des matières

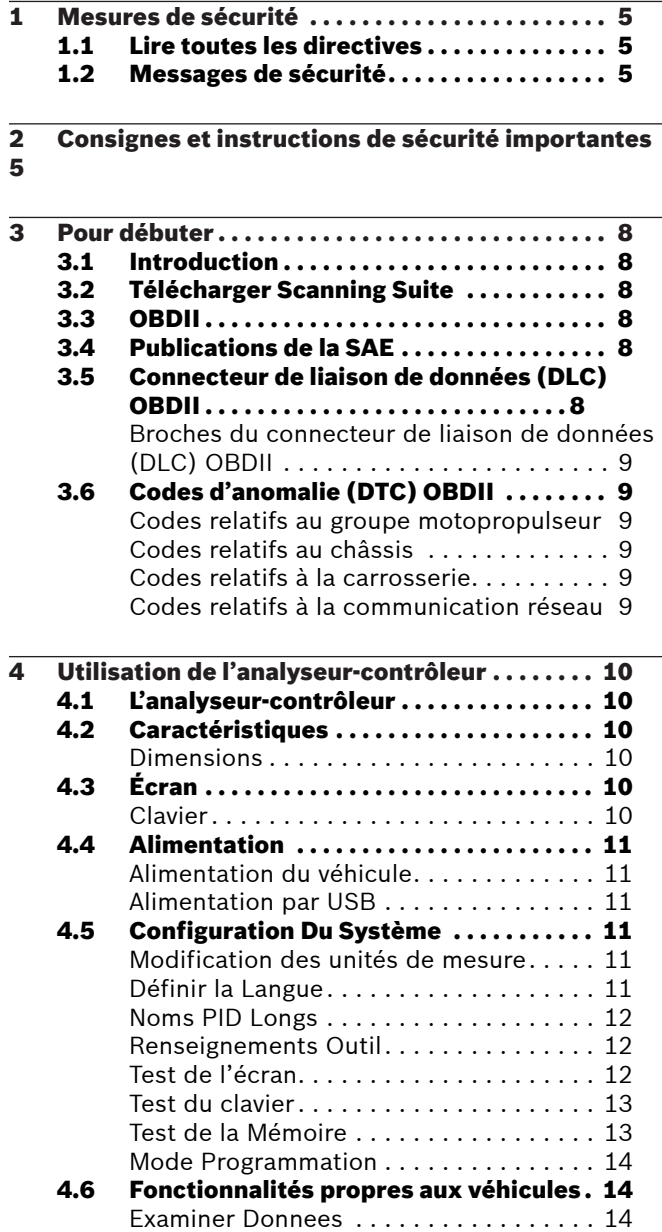

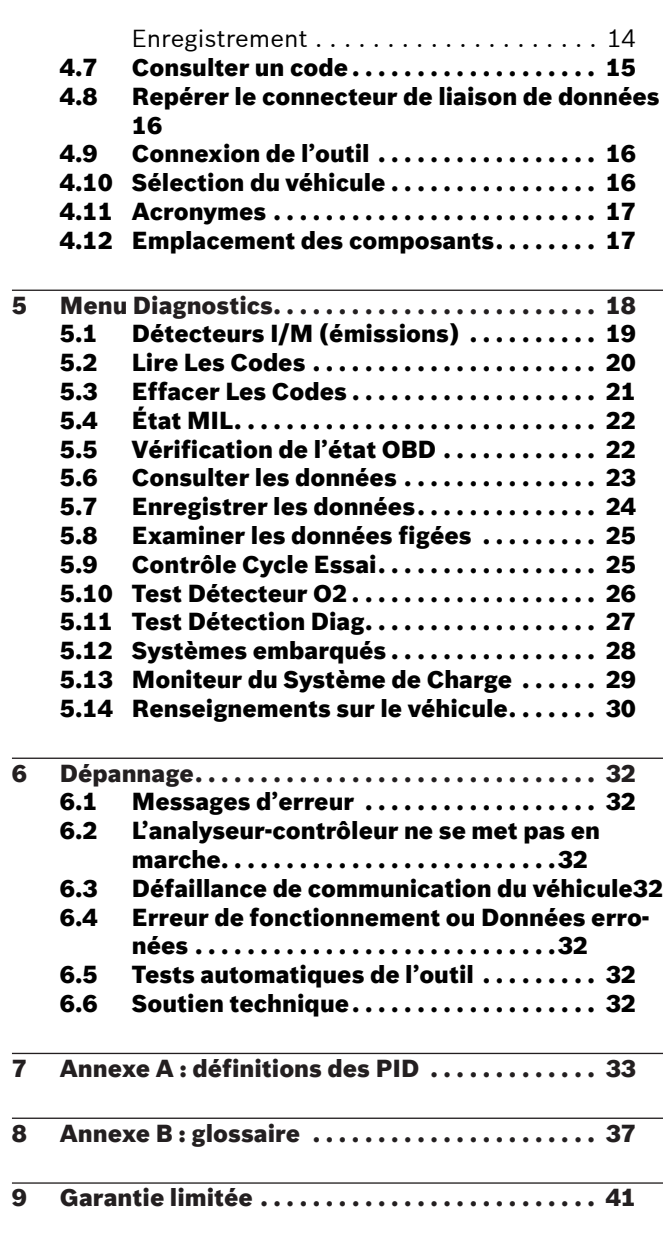

## <span id="page-4-0"></span>1 Mesures de sécurité

Pour votre sécurité, lisez soigneusement ce guide avant d'utiliser votre analyseur-contrôleur. Consultez et respectez toujours les messages de sécurité et les procédures de test fournies par le constructeur du véhicule ou de l'équipement faisant l'objet du test.

Les messages de sécurité illustrés ci-dessous et dans ce guide d'utilisation rappellent à l'opérateur d'être extrêmement vigilant lors de 'utilisation de cet instrument de test.

### 1.1 Lire toutes les directives

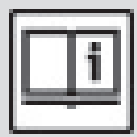

Lisez et assimilez le mode d'emploi avant d'utiliser l'outil.

Lisez, comprenez et respectez tous les messages de sécurité et les directives compris dans ce guide et affichés sur l'équipement de test. Les messages de sécurité dans cette section du guide contiennent un mot indicateur accompagné d'un message en trois parties et, dans certains cas, d'une icône.

### <span id="page-4-1"></span>1.2 Messages de sécurité

Les messages de sécurité permettent de prévenir les blessures corporelles et les dommages à l'équipement. Tous les messages de sécurité débutent par un mot indicateur. Celui-ci indique le niveau de risque représenté par une situation. Les types de messages de sécurité sont :

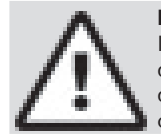

#### **DANGER**

Indique une situation potentiellement dangereuse qui causera, si elle n'est pas évitée, des blessures graves ou mortelles à l'opérateur ou aux personnes se trouvant à proximité.

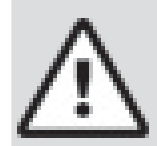

## **AVERTISSEMENT**

Indique une situation potentiellement dangereuse susceptible, si elle n'est pas évitée, de causer des blessures graves ou mortelles à l'opérateur ou aux personnes se trouvant à proximité.

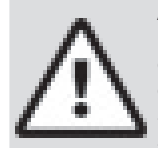

### **ATTENTION**

Indique une situation potentiellement dangereuse risquant, si elle n'est pas évitée, de causer des blessures modérées ou mineures à l'opérateur ou aux personnes se trouvant à proximité.

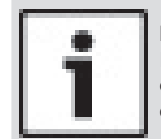

#### **IMPORTANT**

Indique une condition risquant, si elle n'est pas évitée, de causer des dommages à l'équipement de test ou au véhicule.

## 2 Consignes et instructions de sécurité importantes

### **AVERTISSEMENT**

Risque de choc électrique.

- Ne pas excéder les limites de tension
- d'entrée indiquées dans les spécifications. Être extrêmement prudent lors de l'utilisation de circuits dont la tension
- excède 60 V c.c. ou 24 V c.a. Un choc électrique peut causer des blessures.

#### **AVERTISSEMENT**

#### Risque d'empoisonnement.

- L'opérateur et les personnes se trouvant à proximité doivent porter des lunettes de sécurité et des vêtements de protection.
	- Même si les lunettes portées quotidiennement sont dotées de verres résistant aux impacts, elles ne constituent PAS des lunettes de sécurité et peuvent ne pas offrir une protection adéquate.

• Ne pas utiliser cet analyseur-contrôleur dans un environnement pouvant contenir des vapeurs explosives. Ces espaces comprennent :

- les fosses souterraines :
	- les espaces clos;
	- les espaces se trouvant à plus

de 45,7 cm (18 po) au-dessus du sol. • Utiliser cet analyseur-contrôleur dans des endroits munis d'une ventilation mécanique renouvelant l'air au moins 4 fois par heure. L'essence et les vapeurs inflammables peuvent s'enflammer.

- Ne pas fumer, craquer une allumette ou provoquer une étincelle à proximité de la batterie. Les gaz s'échappant de la batterie peuvent s'enflammer.
- Éviter tout branchement accidentel des bornes de la batterie Ne pas déposer des outils métalliques non isolés sur la batterie. Lors du retrait des câbles de la batterie.
- retirer d'abord le conducteur de terre. Éviter toute étincelle lors du branchement des fils de sortie à la batterie ou de leur débranchement.
	- Vérifier que le contact, les phares et les autres accessoires sont éteints et que les portières du véhicule sont fermées avant de débrancher les câbles de la batterie.
		- Cela permet également de prévenir tout dommage aux systèmes de l'ordinateur de bord.
- Toujours débrancher le conducteur de terre de la batterie avant de procéder à l'entretien des composants du système électrique.

Une explosion peut causer des blessures.

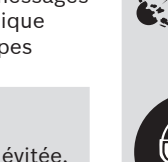

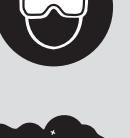

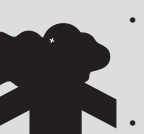

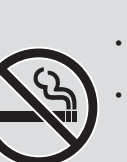

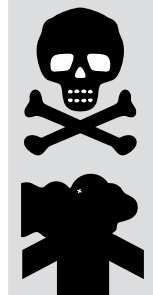

### **AVERTISSEMENT**

Risque d'empoisonnement.

• Utiliser cet analyseur-contrôleur dans des endroits munis d'une ventilation mécanique renouvelant l'air au moins 4 fois par heure. L'échappement du moteur contient des gaz inodores pouvant être mortels.

• Acheminer l'échappement à l'extérieur lorsque le moteur est en marche lors des tests.

Un empoisonnement peut causer des blessures graves ou mortelles.

#### **AVERTISSEMENT**

L'acide de la batterie est composé d'acide sulfurique hautement corrosif.

- L'opérateur et les personnes se trouvant à proximité doivent porter des lunettes de sécurité et des gants de protection.
	- Même si les lunettes que vous portez quotidiennement sont dotées de verres résistant aux impacts, elles ne constituent PAS des lunettes de sécurité et peuvent ne pas offrir une

protection adéquate. Lors d'un travail à proximité de la batterie,

s'assurer que quelqu'un se trouve à portée de voix ou suffisamment près pour vous aider.

• Toujours garder de l'eau fraîche et du savon à portée de main.

- Si l'acide de la batterie entre en contact avec la peau, les vêtements ou les yeux, rincer la zone exposée avec de l'eau et du savon pendant 10 minutes. Consulter un médecin.
- Ne pas se toucher les yeux lors d'un travail à proximité de la batterie.

L'acide de la batterie peut brûler les yeux et la peau.

#### **AVERTISSEMENT**

Risque d'incendie.

- L'opérateur et les personnes se trouvant à proximité doivent porter des lunettes de sécurité et des vêtements de protection.
	- Même si les lunettes que vous portez quotidiennement sont dotées de verres résistant aux impacts, elles ne constituent PAS des lunettes de sécurité et peuvent ne pas offrir une

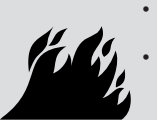

ou au-dessus du corps de papillon. • Ne pas verser d'essence dans le corps de papillon lors du démarrage du moteur ou lorsque celui-ci est en marche, ou lors d'un

travail impliquant les systèmes d'alimentation en carburant ou tout conduit d'essence ouvert.

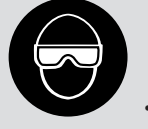

- Un retour de flamme du moteur peut survenir lorsque le filtre à air n'est pas adéquatement positionné.
- Ne pas utiliser de solvants de nettoyage pour injecteur de carburant lors de l'exécution d'un test de fonctionnement.
- Les cigarettes, étincelles, flammes nues et autres sources d'allumage doivent être gardées à distance du véhicule.
- Conserver dans la zone de travail un extincteur à poudre chimique (de classe B) adapté aux incendies à l'essence et aux feux de produits chimiques et sur appareillage électrique.

Un incendie peut causer des blessures graves ou mortelles.

#### **AVERTISSEMENT**

Risque de projection de particules. L'opérateur et les personnes se trouvant

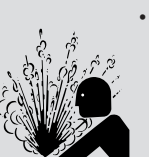

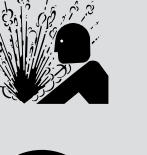

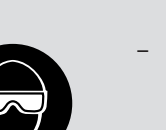

- à proximité lors de l'utilisation de l'équipement électrique doivent porter des lunettes de sécurité et des gants de protection.
	- L'équipement électrique ou les pièces rotatives du moteur peuvent provoquer la projection de particules.
	- Même si les lunettes que vous portez quotidiennement sont dotées de verres résistant aux impacts, elles ne constituent PAS des lunettes de sécurité et peuvent ne pas offrir une protection adéquate.

Les particules projetées peuvent causer des blessures oculaires.

#### **AVERTISSEMENT**

Risque de brûlure.

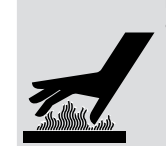

- Les batteries peuvent produire un courant de court circuit suffisant pour souder un bijou au métal.
- Retirer tous vos bijoux, notamment bagues, bracelets et montres, avant de travailler à proximité d'une batterie.

Les courts-circuits peuvent causer des blessures.

### **AVERTISSEMENT**

#### Risque de brûlure.

- Ne pas retirer le bouchon de radiateur lorsque le moteur est chaud. Le liquide de refroidissement du
- 

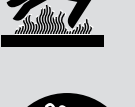

être chaud. Ne pas toucher aux systèmes d'échappement, manifolds, moteurs, radiateurs et sondes de test lorsqu'ils sont chauds.

moteur est sous pression et peut

- Le port de gants isothermes est recommandé lors de la manipulation des composants à température élevée du moteur.
- Les conducteurs du testeur peuvent être chauds lors de tests prolongés à proximité des manifolds.

Les composants à température élevée peuvent causer des blessures.

#### **AVERTISSEMENT**

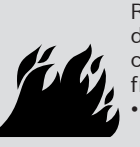

Risque de jet d'essence, de vapeurs d'huile, de vapeurs chaudes, de gaz d'échappement chauds et toxiques, d'acide, de fluides

- frigorigènes et d'autres débris. L'opérateur et les personnes se trouvant à proximité doivent porter des lunettes de sécurité et des vêtements de protection.
	- Même si les lunettes que vous portez quotidiennement sont dotées de verres résistant aux impacts, elles ne constituent PAS des lunettes de sécurité et peuvent ne pas offrir une protection adéquate.

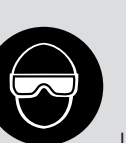

Les systèmes du moteur peuvent connaître une défaillance et faire jaillir de l'essence, des vapeurs d'huile, des vapeurs chaudes, des gaz d'échappement chauds et toxiques, de l'acide, des fluides frigorigènes et d'autres débris.

L'essence, les vapeurs d'huile, les vapeurs chaudes, les gaz d'échappement chauds et toxiques, l'acide, les fluides frigorigènes et d'autres débris peuvent causer des blessures graves.

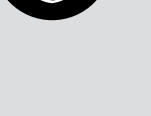

protection adéquate. Ne pas placer votre tête directement devant

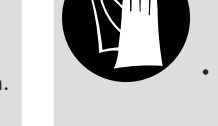

### **AVERTISSEMENT**

Le compartiment du moteur contient des branchements électriques et des pièces mobiles ou à température élevée.

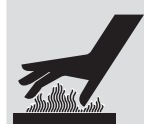

- Demeurer et garder les conducteurs de test, les vêtements et autres objets à distance des branchements électriques et des pièces mobiles ou à température élevée du moteur.
- Ne pas porter de montres, de bagues ou de vêtements amples lors d'un travail dans le compartiment du moteur.

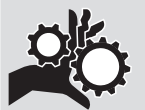

- Ne pas déposer les outils ou l'équipement de test sur les ailes ou autres endroits du compartiment du moteur.
- L'utilisation de barrières est recommandée afin de facilement identifier les zones de danger de la zone de test.
- Aviser le personnel de ne pas traverser la zone de test.

Le contact des branchements électriques et les pièces mobiles ou à température élevée peuvent causer des blessures.

### **AVERTISSEMENT**

Risque de blessure.

- L'analyseur-contrôleur ne doit être utilisé que par du personnel qualifié.
- N'utiliser l'analyseur-contrôleur que selon les directives décrites dans le guide d'utilisation.
- N'utiliser que les accessoires recommandés par le constructeur.
- Ne pas utiliser l'analyseur-contrôleur avec des câbles endommagés.
- Ne pas utiliser l'analyseur-contrôleur s'il est tombé ou a été endommagé avant qu'il ait été vérifié par un représentant de service qualifié.

L'utilisation de l'analyseur-contrôleur par une personne autre qu'un membre du personnel qualifié risque de causer des blessures.

#### **AVERTISSEMENT**

Risque de déplacement soudain du véhicule.

- Bloquer les roues motrices avant d'effectuer un test lorsque le moteur est en marche.
	- Sauf indication contraire : – actionner le frein à main ;
		- placer le levier de vitesse au point mort (boîte de vitesses manuelle) ;
- 

**PRNDL2**

- placer le levier de vitesse en position de stationnement (boîte de vitesses automatique) ;
- débrancher le mécanisme de débrayage du frein à main automatique lors du test et le rebrancher une fois le test terminé.
- Ne pas laisser le moteur en marche sans surveillance.

Un véhicule en mouvement peut causer des blessures.

### **ATTENTION**

Risque de dommages à l'équipement ou aux circuits.

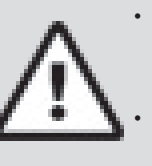

Sauf instructions spécifiques du constructeur, s'assurer que le contact est éteint avant de brancher ou débrancher les connecteurs ou les bornes du véhicule. • Ne pas provoquer de court-circuit entre les bornes de la batterie avec un fil de liaison ou des outils.

Une utilisation inadéquate peut causer des dommages à l'équipement ou aux circuits.

#### **ATTENTION**

Un mauvais diagnostic peut entraîner des réparations ou des réglages inexacts ou inappropriés.

• Ne pas se fier à des informations ou résultats de test incohérents, douteux ou indéniablement erronés.

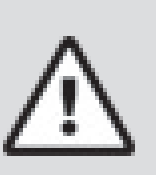

- Si les informations ou les résultats du test sont incohérents, douteux ou indéniablement erronés, s'assurer que tous les branchements et les informations de la saisie des données sont exacts et que les procédures de test ont été exécutées correctement.
- Si les informations ou les résultats de test sont toujours douteux, ne pas les utiliser à des fins de diagnostic.

Une réparation ou un réglage inapproprié peuvent causer des dommages au véhicule ou à l'équipement ou un fonctionnement non sécuritaire.

#### **DANGER**

Certains véhicules sont munis de coussins de sécurité gonflables.

- Respecter les avertissements contenus dans le manuel d'entretien lors d'un travail à proximité des composants ou du câblage d'un coussin gonflable.
	- Si les directives du manuel d'entretien ne sont pas respectées, le coussin gonflable risque de se déployer soudainement et de causer des blessures.
	- Un coussin gonflable peut se déployer plusieurs minutes après l'arrêt du véhicule (et ce, même si la batterie du véhicule est débranchée) en raison de la présence d'un module spécial de réserve énergétique.

Le déploiement d'un coussin gonflable peut causer des blessures.

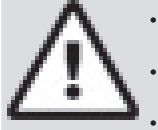

## <span id="page-7-0"></span>3 Pour débuter

### 3.1 Introduction

L'analyseur-contrôleur a été conçu par des experts de l'industrie automobile afin d'aider au diagnostic des véhicules et d'assister lors des procédures de dépannage.

L'analyseur-contrôleur surveille les événements du véhicule et récupère les codes provenant des modules de contrôle du véhicule de manière à cerner les secteurs problématiques. Les informations, spécifications et illustrations contenues dans ce manuel sont basées sur les plus récentes informations disponibles auprès des sources de l'industrie au moment de l'impression de ce guide.

Il est impossible d'en garantir (de façon expresse ou sousentendue) la précision ou l'exhaustivité. Le constructeur ou quiconque étant associé au guide se déchargent de toute responsabilité advenant une perte ou des dommages liés à la fiabilité des informations qu'il contient ou à une mauvaise utilisation du produit qui s'y rapporte. Le constructeur se réserve le droit d'apporter des modifications à ce manuel ou au produit associé à tout moment et sans aucune obligation d'en informer tout individu ou organisation.

### <span id="page-7-1"></span>3.2 Télécharger Scanning Suite

- 1. Accédez à www.actron.com/updates-downloads pour télécharger l'application pour ordinateur Scanning Suite. L'application Scanning Suite n'est PAS requise pour utiliser l'analyseur-contrôleur.
- 2. Installez l'application Scanning Suite téléchargée avant de brancher l'analyseur-contrôleur à l'ordinateur. Pour utiliser l'application Scanning Suite, l'ordinateur doit satisfaire aux exigences minimales suivantes :
	- Microsoft Windows 7, 8 et 10
	- Adobe Acrobat Reader • Résolution d'écran de 800 × 600
		- Si la résolution de l'écran est réglée à 800 × 600, sélectionnez Petites polices au champ Taille de la police dans l'onglet Paramètres des propriétés de l'affichage.
- 3. Utilisez Scanning Suite pour déterminer si des mises à jour sont disponibles pour votre outil en cliquant sur le bouton Check for Update (Rechercher des mises à jour).
- 4. Pour rechercher des mises à jour à utiliser avec Scanning Suite, cliquez sur le bouton Check For Scanning Suite Update (Rechercher des mises à jour pour Scanning Suite). Cette opération doit être effectuée avant de rechercher des mises à jour pour l'outil.

Vous pouvez également configurer la fréquence de Scanning Suite (« SS Frequency ») afin que l'outil fasse une vérification automatique toutes les xx minutes. La fréquence par défaut est de 7 jours.

Reportez-vous aux instructions indiquées sur www.actron.com/ updates-downloads pour découvrir comment installer Scanning Suite et les mises à jour de l'outil.

### 3.3 OBDII

La version II (OBDII) des diagnostics embarqués correspond à un système conçu par la Society of Automotive Engineers (SAE) afin de normaliser le diagnostic électronique des automobiles.

Depuis 1996, la plupart des nouveaux véhicules vendus aux États-Unis sont conformes à l'OBDII.

Les techniciens peuvent désormais utiliser le même outil afin de tester les véhicules conformes à l'OBDII sans nécessiter d'adaptateur spécial. La SAE a défini des directives offrant :

un connecteur de liaison de données OBDII universel. appelé DLC du véhicule, muni d'une disposition de broches dédiée ;

- un emplacement standard pour le DLC du véhicule, bien visible sous le tableau de bord, du côté du conducteur ;
- une liste normalisée des codes d'anomalie (DTC) utilisée par tous les constructeurs ;
- une liste normalisée des données d'identification des paramètres (PID) utilisée par tous les constructeurs ;
- la capacité d'enregistrer les conditions de fonctionnement des systèmes du véhicule advenant une défaillance ;
- des possibilités avancées de diagnostic permettant d'enregistrer un code lors de l'apparition d'une condition ayant un impact sur les émissions du véhicule ;
- la capacité d'effacer les codes enregistrés dans la mémoire du véhicule grâce à l'analyseur-contrôleur.

### 3.4 Publications de la SAE

La SAE a publié des centaines de pages permettant de définir un protocole de communication standard qui établit les paramètres du matériel, des logiciels et des circuits relatifs aux systèmes OBDII. Malheureusement, les constructeurs automobiles interprètent ce protocole de communication standard de façons différentes. Par conséquent, les schémas de communication OBDII génériques varient selon le véhicule. La SAE publie des recommandations, et non des lois. L'Agence de protection de l'environnement (EPA) et le California Air Resources Board (CARB) ont néanmoins transformé plusieurs de ces recommandations en exigences légales auxquelles les constructeurs de véhicules ont dû se conformer sur une période de trois ans. À partir de 1994, les véhicules équipés d'un nouvel ordinateur de gestion du moteur (environ 10% des véhicules de chacun des constructeurs) devaient se conformer aux normes OBDII. En 1995, les systèmes OBDII se retrouvaient sur environ 40 % des nouveaux véhicules vendus aux États-Unis. Certains des systèmes OBDII entre 1994 et 1995 n'étaient pas entièrement conformes. Le gouvernement a donc accordé un sursis afin de permettre aux constructeurs de parfaire leurs systèmes. Depuis 1996, la plupart des nouveaux véhicules vendus aux États-Unis sont conformes à l'OBDII.

### 3.5 Connecteur de liaison de données (DLC) OBDII

Le connecteur de liaison de données (DLC) OBDII permet à l'analyseur-contrôleur de communiquer avec le ou les ordinateurs du véhicule.

Depuis 1996, les véhicules vendus aux États-Unis utilisent le DLC J1962 (OBDII), un terme tiré du numéro de spécification physique et électrique assigné par la SAE (J1962). Le DLC devrait se trouver sous le tableau de bord, du côté du conducteur. S'il ne s'y trouve pas, une étiquette indiquant son emplacement devrait être fixée au tableau de bord, là où le DLC aurait dû se trouver. Pour plus d'informations sur les connecteurs OBDII, accédez

à http://www.obdclearinghouse.com/oemdb.

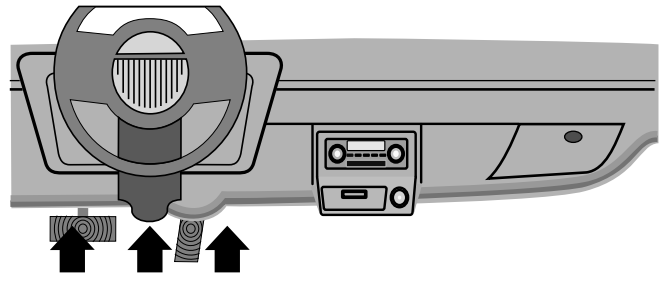

#### <span id="page-8-0"></span>Broches du connecteur de liaison de données (DLC) OBDII

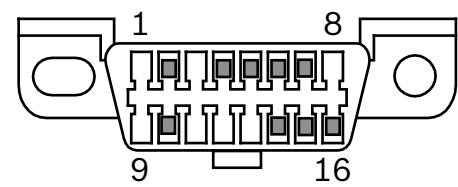

- 1. Réservé au constructeur<br>2. J1850 bus+
- J1850 bus+
- 3. Réservé au constructeur
- 4. Masse mécanique<br>5. Masse du signal
- Masse du signal
- 6. CAN haut, J-2284
- 7. Ligne K, ISO 9141-2 et ISO/DIS 14230-4<br>8. Réservé au constructeur
- Réservé au constructeur
- 9. Réservé au constructeur
- 10. J1850 Bus-
- 11. Réservé au constructeur
- 12. Réservé au constructeur
- 13. Réservé au constructeur
- 14. CAN bas, J-2284
- 15. Ligne L, ISO 9141-2 et ISO/DIS 14230-4
- 16. Alimentation de la batterie

### 3.6 Codes d'anomalie (DTC) OBDII

J2012 et ISO 15031-6 sont des normes relatives à tous les DTC ayant été définies par la SAE, l'Organisation internationale de normalisation (ISO) et d'autres entités dirigeantes.

- Les codes et définitions assignés par ces spécifications sont connus sous le nom de Codes OBDII génériques.
- L'OBDII exige que tous les véhicules automobiles, camions légers, véhicules de patrouille blindés, véhicules de tourisme à usages multiples et VUS vendus aux États-Unis se conforment à ces normes.
- Les codes non utilisés par la SAE sont réservés au constructeur et sont connus sous le nom de Codes propres au constructeur.

Les codes d'anomalie sont utilisés afin d'aider à déterminer la cause de problèmes d'un véhicule.

Ils consistent en un code alphanumérique à cinq chiffres. Le format des DTC et les types de codes généraux sont

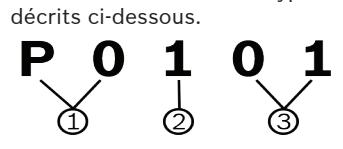

- 1. Bx = Carrosserie
	- Cx = Châssis
	- Px = Groupe motopropulseur
	- Ux = Communication réseau
	- x 0, 1, 2 ou 3
- 2. Système propre au véhicule
- 3. Désignation des défaillances spécifiques

#### **Exemple :**

**P0101** = Problème de plage/efficacité du circuit de débit massique ou volume d'air

#### Codes relatifs au groupe motopropulseur

U2xxx Propre au constructeur U3xxx Générique (SAE)

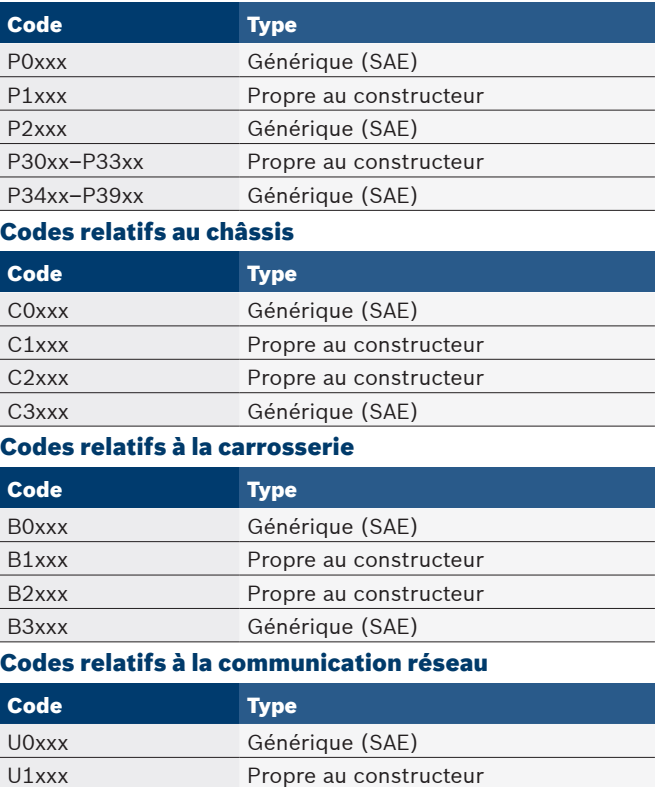

## <span id="page-9-1"></span><span id="page-9-0"></span>4 Utilisation de l'analyseurcontrôleur

### 4.1 L'analyseur-contrôleur

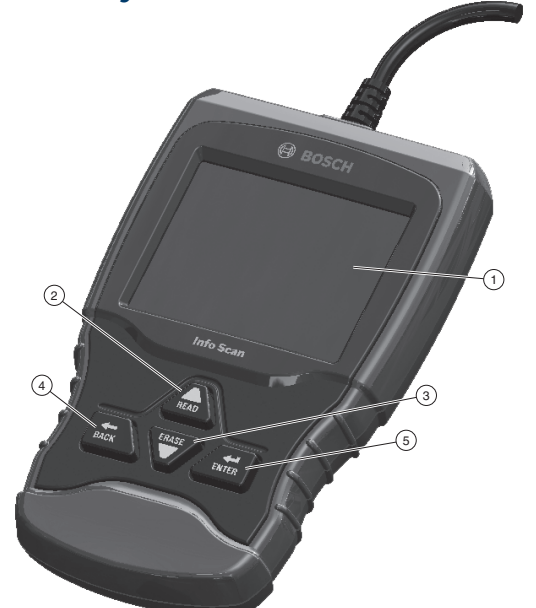

- 1. Écran à cristaux liquides (couleur, rétroéclairé, résolution QVGA)
- 2. La touche READ exécute la fonction Lire Les Codes et permet de faire défiler les écrans vers l'arrière. Appuyez sur cette touche lorsqu'une flèche vers le haut  $(\hat{\textbf{T}})$  s'affiche sur l'écran pour retourner en arrière, ou appuyez sur la touche et maintenez-la enfoncée pendant 2 secondes lorsque Rd\Er] s'affiche sur l'écran pour lire des codes.<br>ERASE
- 3. La touche  $\blacktriangledown$  exécute la fonction **Effacer Les Codes** et permet de faire défiler les écrans vers l'avant. Appuyez sur cette touche lorsqu'une flèche vers le bas  $\langle \bigvee \rangle$  s'affiche sur l'écran pour avancer ou appuyez sur la touche et maintenez-la enfoncée pendant 2 secondes lorsque Rd\Er] <sub>s'affiche sur l'écran pour supprimer des codes.</sub>
- 4. La touche BACK vous permet de revenir à l'écran précédent.
- 5. La touche ENTER vous permet de valider une sélection.

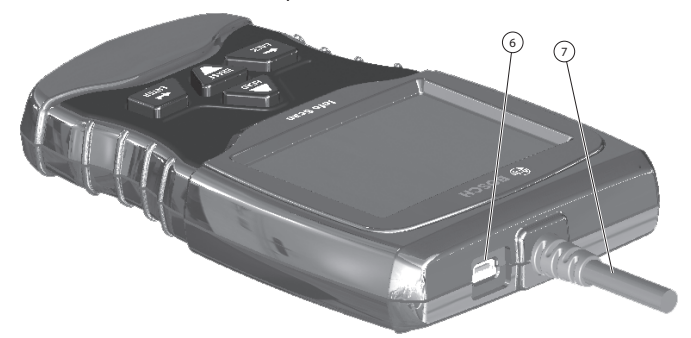

- 6. Le port USB procure une connexion USB pour l'ordinateur.
- 7. Le câble du DLC procure une connexion à l'interface du véhicule.
- 8. Plaque du numéro de série (à l'arrière ; non illustrée).

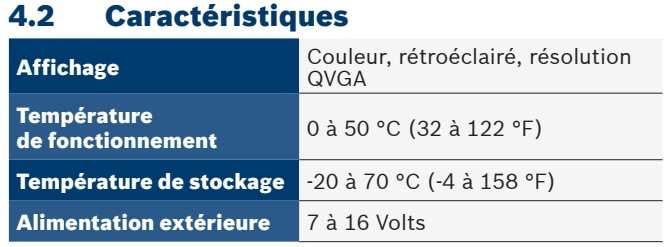

La plupart des modules de contrôle nécessitent un minimum de 8,0 V pour fonctionner correctement dans un véhicule.

### **Dimensions**

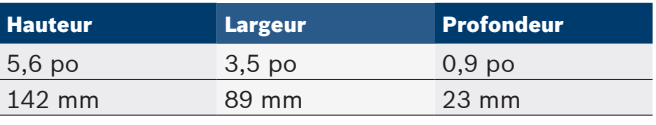

### 4.3 Écran

L'écran possède une large zone d'affichage où sont affichés les messages, les instructions et les informations relatives au diagnostic.

L'écran rétroéclairé à cristaux liquides (LCD) offre un affichage QVGA (320 × 240 pixels). Voici les symboles utilisés afin de faciliter l'utilisation de l'analyseur-contrôleur :

- $\bigtriangledown$  Indique que des informations supplémentaires sont disponibles en défilant vers le bas.
- **1** Indique que des informations supplémentaires sont disponibles en défilant vers le haut.
- **[Rd\Er]** Indique que les touches d'accès rapide **READ** et<br>FRASF

sont actives.

- Indique que des données sont disponibles pour des éléments du menu Examiner Donnees.
- I Indique qu'une visualisation graphique d'éléments de données est disponible dans Consulter Données.

### Clavier

Le clavier est utilisé pour se déplacer entre les différents menus de l'analyseur-contrôleur. Le logiciel de l'analyseurcontrôleur a été conçu afin de faciliter l'utilisation et la navigation entre les menus.

### **ATTENTION**

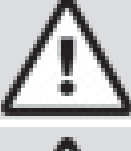

Ne pas utiliser de solvants, tels que de l'alcool, lors du nettoyage du clavier ou de l'écran. Utiliser une solution détergente douce et non abrasive ainsi qu'un chiffon sec et doux.

### **ATTENTION**

Ne pas mouiller le clavier, puisque l'eau peut s'infiltrer dans l'analyseur-contrôleur.

### <span id="page-10-0"></span>4.4 Alimentation

#### Alimentation du véhicule

Lorsque l'analyseur-contrôleur est raccordé au DLC du véhicule, il est alimenté par le véhicule et s'allume automatiquement une fois connecté.

#### Alimentation par USB

L'outil se met automatiquement en marche lorsqu'il est raccordé à un ordinateur par câble USB (non fourni). Consultez la section « [L'analyseur-contrôleur ne se met pas en marche](#page-31-1) » à la [page](#page-31-1) 32 en cas de problèmes.

### 4.5 Configuration Du Système

La fonction **Configuration Du Système** permet :

- de mesurer les unités devant être modifiées ; • de consulter les informations relatives à l'analyseur-
- contrôleur ;
- de vérifier l'affichage ;
- de vérifier le fonctionnement du clavier ;
- de vérifier la mémoire de l'appareil ;
- de mettre à niveau l'analyseur-contrôleur ;
- de modifier la langue ;
- d'activer ou de désactiver la fonction Noms PID Longs.
- À partir du Menu Diagnostics :
- 1. Sélectionnez **Config. Du Système**.
	- Utilisez la touche viesqu'à ce **Config. Du Système** soit mis en surbrillance.
	- Appuyez sur ENTER.

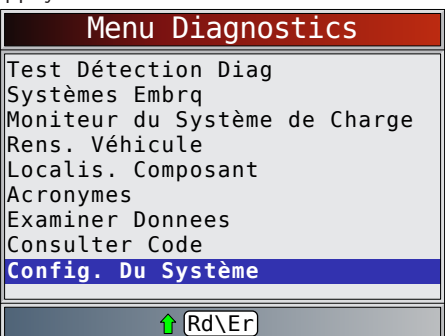

#### Modification des unités de mesure

Le système impérial constitue le système de mesure par défaut. Les unités de mesure peuvent être modifiées à partir des options Consulter Données et Enregistrer Donnees. À partir de l'écran Config. Du Système :

- 1. Sélectionnez **Anglais/Metrique**.
	- Utilisez les touches READ et iusqu'à ce qu'Anglais/Metrique soit mis en surbrillance.
	- Appuyez sur ENTER.

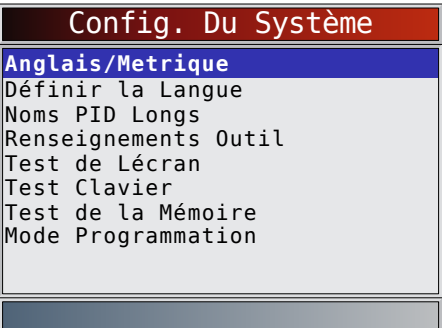

- 2. Sélectionnez l'unité de mesure désirée.<br>FRASE
	- Utilisez les touches READ et jusqu'à ce que l'unité voulue soit mise en surbrillance.
	- Appuyez sur ENTER.

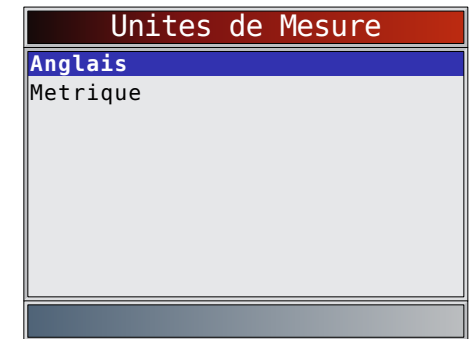

- 3. Enregistrez les paramètres de mesure.
	- Appuyez sur ENTER.

#### Définir la Langue

La fonction Définir la Langue permet à l'utilisateur de modifier la langue utilisée par l'analyseur-contrôleur. L'anglais est la langue par défaut.

À partir de l'écran **Config. Du Système** :

- 1. Sélectionnez **Définir la Langue**.
	- - Utilisez les touches READ et jusqu'à ce que Définir la Langue soit mis en surbrillance.
		- Appuyez sur ENTER.

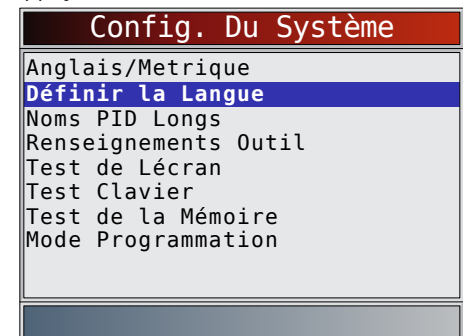

- 2. Sélectionnez l'unité de mesure désirée.<br>ERASE
	- Utilisez les touches READ et viusqu'à ce que la langue voulue soit mise en surbrillance.
	- Appuyez sur ENTER.

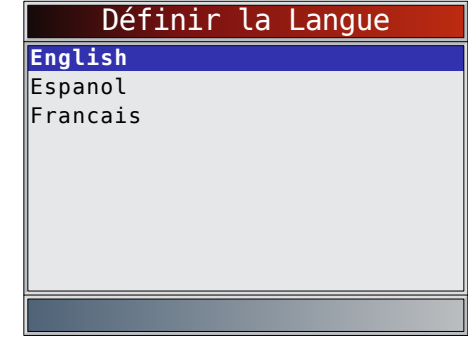

- 3. Enregistrez les paramètres relatifs à la langue.
	- Appuyez sur ENTER.

<span id="page-11-0"></span>REMARQUE : En l'absence de certaines traductions en espagnol ou en français, la version anglaise s'affiche.

#### <span id="page-11-1"></span>Noms PID Longs

La fonction Noms PID Longs permet à l'utilisateur d'activer/ de désactiver l'affichage du nom complet des PID au bas de l'écran lors de l'affichage des données en direct ou des données figées.

À partir de l'écran **Config. Du Système** :

1. Sélectionnez **Noms PID Longs**.

- ERASE
- Utilisez les touches READ et iusqu'à ce que les Noms PID Longs voulus soient mis en surbrillance.
- Appuyez sur ENTER.

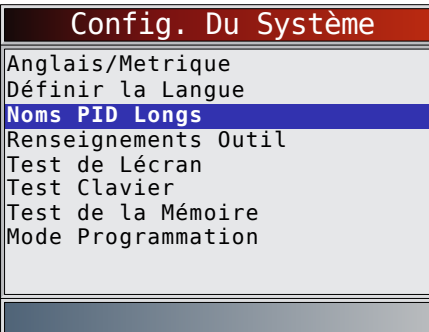

- 2. Sélectionnez la mise en marche (ON) ou l'arrêt (OFF).
	- Utilisez les touches READ et jusqu'à ce que l'option voulue soit mise en surbrillance.
	- Appuyez sur ENTER.

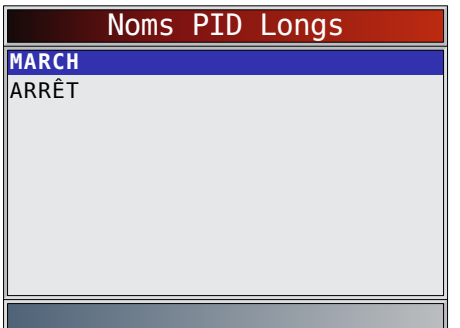

- 3. Enregistrez le paramètre relatif aux Noms PID Longs.
	- Appuyez sur ENTER.

#### Renseignements Outil

La fonction Renseignements Outil permet à l'utilisateur de consulter des informations spécifiques sur l'analyseurcontrôleur pouvant être requises lors d'un contact avec le service à la clientèle.

À partir de l'écran **Config. Du Système** :

1. Sélectionnez **Renseignements Outil**.

- Utilisez les touches READ et iusqu'à ce qu'Renseignements Outil soit mis en surbrillance.
- Appuyez sur ENTER.

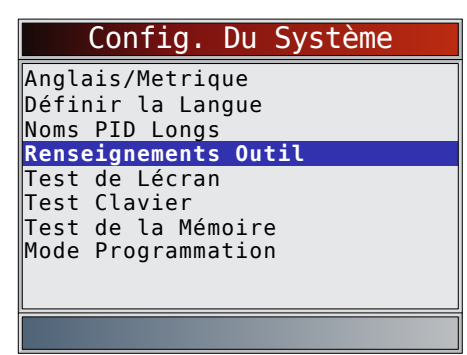

- 2. Consultez les informations suivantes.
	- Numéro de série (No Serie :)
	- Version du logiciel (Vers Log :)
	- Version du matériel (Ver Mat :)
	- Version d'initialisation (Vers Init :)
	- Identifiant du produit (ID Prod :)
	- Identifiant de la carte (ID Carte :)
	- Date de la gravure (Date Grav :)
	- Lieu de la gravure (Lieu Grav :)

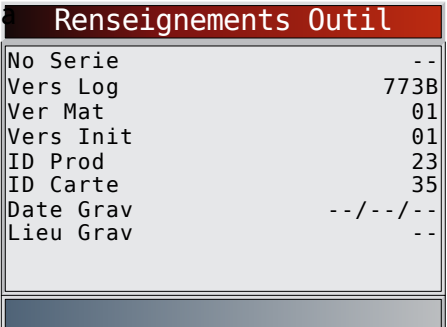

- 3. Notez les Renseignements Outil.
	- Un espace est fourni à l'intérieur de la couverture du présent manuel afin de consigner les informations relatives à l'analyseur-contrôleur.
- 4. Retournez au menu **Config. Du Système**.
	- Appuyez sur **BACK**.
	- ou
	- appuyez sur ENTER.

#### Test de l'écran

La fonction Test de Lécran est utilisée afin de vérifier l'affichage. Le test remplit chaque pixel de l'écran d'une couleur vive. À partir de l'écran Config. Du Système :

- Sélectionnez Test de Lécran.
	- **ERASE**
	- Utilisez les touches READ et jusqu'à ce que Test de Lécran soit mis en surbrillance.
	- Appuyez sur ENTER.

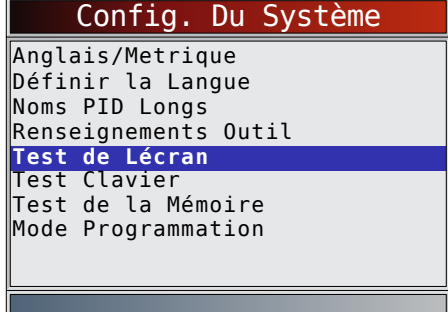

**FRASE** 

- <span id="page-12-0"></span>2. Lancez le **Test de Lécran**.
	- Appuyez sur ENTER.
- 3. Recherchez les points manquants.
- Le premier écran affiché indique « Cherchez des pixels manquants sur écran ».

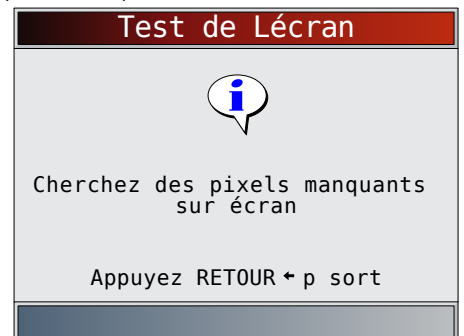

Des écrans en rouge, vert et bleu vifs sont affichés.

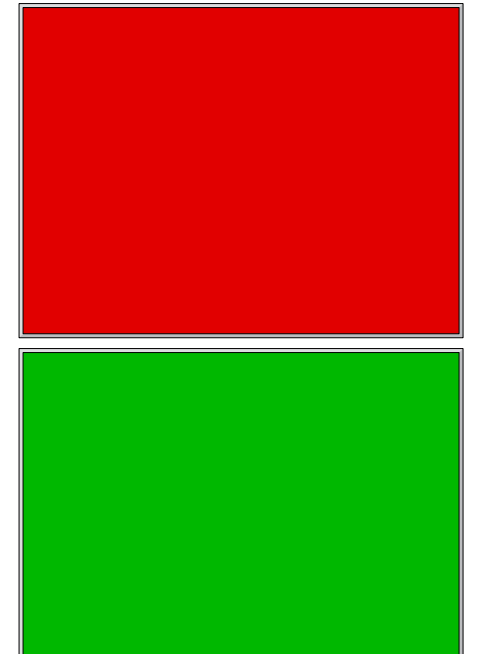

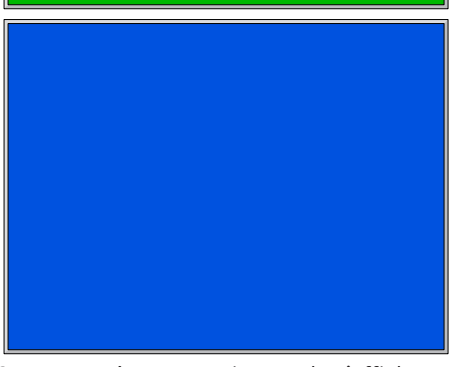

- Ces quatre écrans continuent de s'afficher successivement jusqu'à l'activation de la touche BACK.
- 4. Appuyez sur BACK pour quitter le test et revenir au menu Config. Du Système.

#### Test du clavier

La fonction Test Clavier est utilisée pour vérifier que les touches fonctionnent correctement.

- À partir de l'écran **Config. Du Système** :
- 1. Sélectionnez **Test Clavier**.
	- Utilisez les touches READ et iusqu'à ce que Test Clavier soit mis en surbrillance.
	- Appuyez sur **ENTER**.

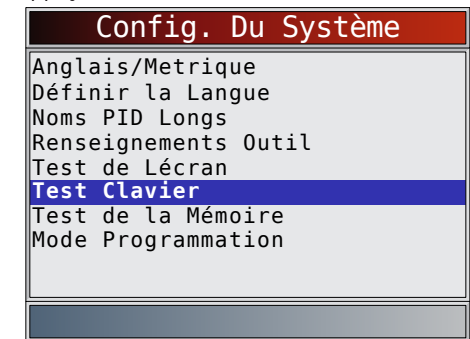

- 2. Appuyez sur une touche.
	- La touche à l'écran apparaît enfoncée et le nom de la touche est en gras.
	- La touche BACK vous permet de retourner à l'écran Config. Du Système.
	- Si le menu Config. Du Système n'apparaît pas, cela signifie que la touche BACK ne fonctionne
		- pas correctement.

#### Test de la Mémoire

La fonction Test de la Mémoire vérifie la mémoire RAM et la mémoire flash. Lancez le Test de la Mémoire si l'appareil présente des problèmes lors de :

- la lecture des données enregistrées ;
- l'affichage des définitions des codes d'anomalie.
- À partir de l'écran **Config. Du Système** :
- 1. Sélectionnez **Test de la Mémoire**.
	- - Utilisez les touches  $\overline{\text{READ}}$  et  $\blacktriangledown$  jusqu'à ce que **Test de la Mémoire** soit mis en surbrillance.
		- Appuyez sur ENTER.

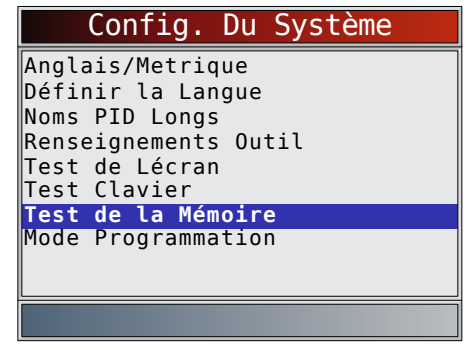

- Le Test de la Mémoire peut prendre plusieurs minutes.
- Les résultats du **Test de la Mémoire** s'affichent : – Si aucun problème n'est détecté, la mention
	- « Reussi » s'affiche alors. – Si le test de la mémoire RAM échoue,
	- un message d'erreur s'affiche.
	- Si le test de la mémoire FLASH échoue, une somme de contrôle s'affiche.

<span id="page-13-0"></span>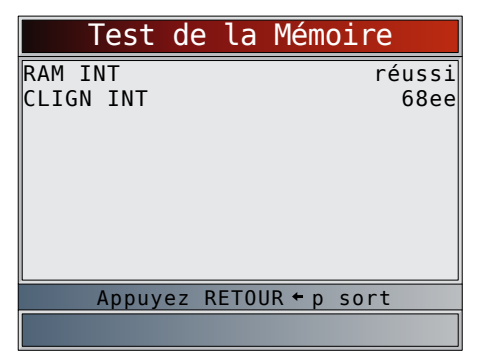

- 2. Retournez au menu **Config. Du Système**.
	- Appuyez sur **BACK**.

#### Mode Programmation

La fonction **Mode Programmation** est utilisée pour la mise à jour de l'analyseur-contrôleur. Les instructions sont fournies avec les mises à jour. Consultez la section « [Télécharger](#page-7-1)  [Scanning](#page-7-1) Suite » à la page 8**.**

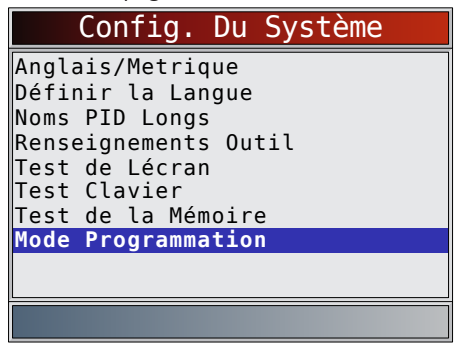

En Mode Programmation, BACK ne fonctionne pas. L'outil doit être mis hors tension pour quitter le **Mode Programmation**, puis redémarré pour continuer.

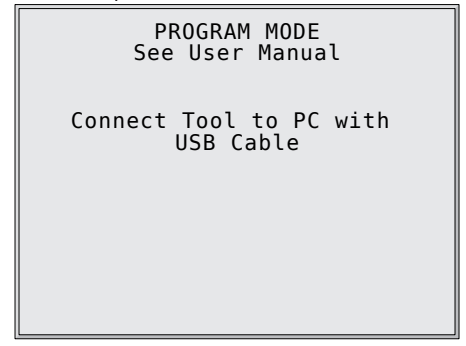

### 4.6 Fonctionnalités propres aux véhicules

#### Examiner Donnees

La fonction Examiner Donnees permet à l'utilisateur de consulter les informations provenant du dernier véhicule testé. L'analyseur-contrôleur peut être alimenté depuis un véhicule ou un ordinateur au moyen d'un port USB pour utiliser la fonction Examiner Donnees.

La fonction Examiner Donnees est un mélange de tous les précédents véhicules analysés. Si l'origine des données est douteuse, utilisez chacune des fonctions sur le véhicule sélectionné.

- 1. Sélectionnez **Examiner Donnees**.
	- Utilisez les touches READ et jusqu'à ce que Examiner Donnees soit mis en surbrillance.
	- Appuyez sur **ENTER**.

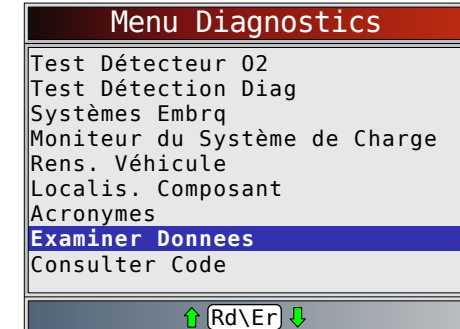

- 2. Suivez les invites et instructions fournies par l'analyseurcontrôleur, puis sélectionnez les éléments dont vous souhaitez examiner les données.
	- Le menu **Examiner Donnees** affiche un crochet devant le ou les éléments comportant des données.
	- Si aucun crochet n'est présent en regard de l'élément, il est alors impossible de sélectionner ce dernier avant que la fonction adaptée soit exécutée à partir du Menu Diagnostics.
	- Consultez la section « [Enregistrement](#page-13-1) » à la [page](#page-13-1) 14 pour obtenir des instructions détaillées sur cette fonction.

#### <span id="page-13-1"></span>Enregistrement

La fonction *Enregistrement* est utilisée pour lire un enregistrement.

Cette fonction est semblable à la fonction Consulter Données. La seule différence est que la fonction **Consulter Données** permet de consulter les PID en temps réel, tandis que la fonction **Enregistrement** permet de consulter les PID précédemment enregistrées.

À partir du menu Examiner Donnees :

- 1. Sélectionnez Enregistrement. **FRASE** 
	- Utilisez les touches READ et iusqu'à ce qu'Enregistrement soit mis en surbrillance.
	- Appuyez sur ENTER.

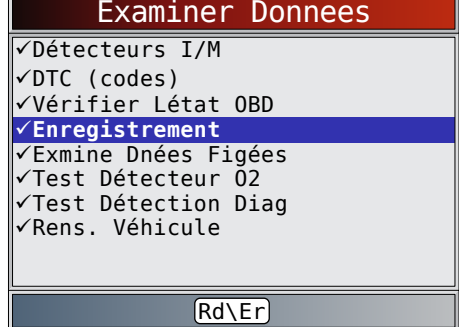

- 2. Sélectionnez **Enregistrement Lect.**.
	- Utilisez les touches  $READ$  et iusqu'à ce que **Enregistrement Lect.** soit mis en surbrillance.
	- Appuyez sur ENTER.

<span id="page-14-0"></span>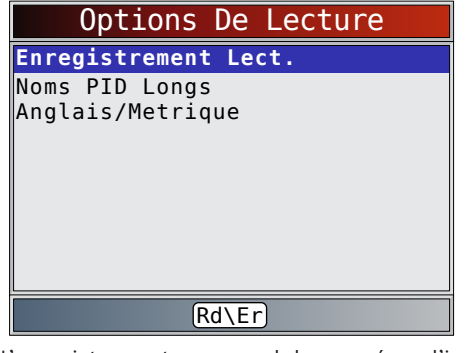

- L'enregistrement comprend des numéros d'image et des horodatages (en secondes).
	- Les images et horodatages négatifs indiquent que les données ont été enregistrées avant le déclenchement de l'événement.
	- Les images et horodatages positifs indiquent que les données ont été enregistrées après le déclenchement de l'événement.
	- Utilisez les touches READ et pour afficher les données PID enregistrées dans chaque image.
	- Utilisez la touche ENTER pour passer d'une image à l'autre.
	- Reportez-vous à l'« Annexe A [: définitions des PID](#page-32-1) » à la [page](#page-32-1) 33.
- Différents véhicules communiquent à diverses vitesses et prennent en charge un nombre différent de PID. Par conséquent, le nombre maximal d'images pouvant être enregistrées varie.

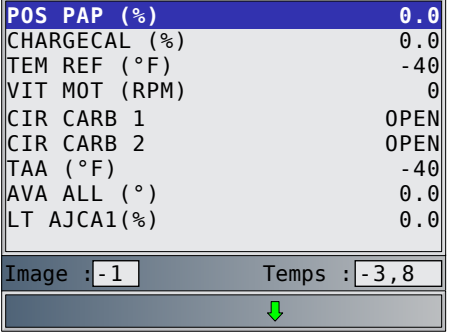

- 3. Retournez au menu **Examiner Donnees**.
	- Appuyez sur **BACK**.

#### 4.7 Consulter un code

La fonction **Consulter Code** est utilisée afin de rechercher les définitions des codes d'anomalie enregistrés dans l'analyseurcontrôleur. L'analyseur-contrôleur peut être alimenté depuis un véhicule ou un ordinateur au moyen d'un port USB pour utiliser la fonction **Consulter Code**.

**ERASE** 

À partir du **Menu Diagnostics** :

1. Sélectionnez **Consulter Code.**

- Utilisez les touches READ et jusqu'à ce que **Consulter Code** soit mis en surbrillance.
- Appuyez sur ENTER.

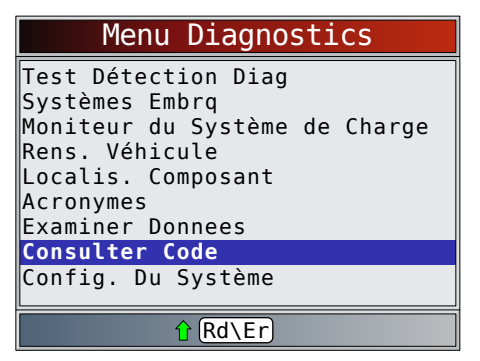

2. Sélectionnez le module correspondant au code. L'écran de *Selectionner Module* peut ne pas s'afficher pour chaque véhicule. Si tel est le cas, le code d'anomalie est recherché en tant qu'OBDII/EOBD.

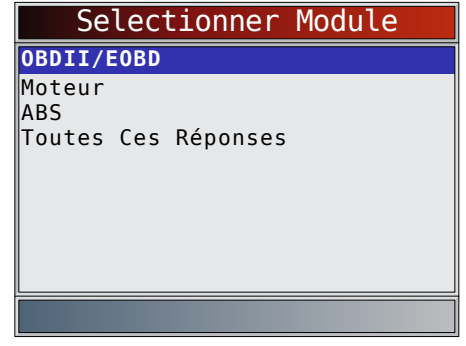

- 3. Saisissez le code.
	- Tous les caractères sont requis.
	- Un seul caractère peut être modifié à la fois.
	- Utilisez ENTER pour passer au chiffre suivant.<br>ERASE
	- $\cdot$  Utilisez les touches  $\overline{READ}$  et  $\blacktriangledown$  pour changer le chiffre sélectionné.
	- Appuyez sur ENTER.

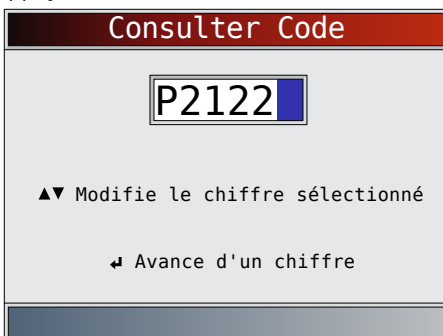

- Si la définition est introuvable, l'analyseur-contrôleur affiche « Aucune déf. code anomalie trouvée ». Consultez le Manuel d'entretien.
- 4. Pour rechercher un autre code d'anomalie, appuyez sur BACK.
- 5. Appuyez une nouvelle fois sur **BACK** pour revenir au Menu Diagnostics.

### <span id="page-15-0"></span>4.8 Repérer le connecteur de liaison de données

- Le connecteur de liaison de données (DLC) OBDII se situe généralement sous le tableau de bord du côté conducteur.
- Consultez le guide d'utilisation du véhicule pour trouver l'emplacement du DLC.
- Pour plus d'informations, accédez à http://www.obdclearinghouse.com/oemdb.

### 4.9 Connexion de l'outil

- 1. Placez le connecteur de liaison de données (DLC) OBDII sous la colonne de direction. S'il n'y a pas de connecteur, une étiquette devrait indiquer l'emplacement du connecteur.
- 2. Si nécessaire, retirez la protection du connecteur du véhicule.
- 3. Mettez l'interrupteur d'allumage en position ON (marche). Ne démarrez pas le moteur.
- 4. Raccordez le connecteur OBDII de l'outil au DLC.
- 5. L'outil tentera alors d'identifier le véhicule. En cas de réussite, le véhicule désigné s'affiche. Si le véhicule ne peut pas être identifié, les menus s'affichent pour vous permettre de choisir le véhicule manuellement. L'outil peut prendre en charge un véhicule précédent dans le garage. Si vous avez déjà un véhicule précédent dans votre garage, l'outil remplace automatiquement le véhicule précédent par celui actuellement sélectionné. Toutes les données précédemment analysées dans Examiner Donnees correspondent à une combinaison de tous les véhicules antérieurs. Exécutez une nouvelle fois toutes les fonctions pour vous assurer que toutes les données ont été analysées à partir du véhicule actuel.
- 6. Examinez les résultats du test rapide.
- 7. Accédez au Menu Diagnostics en appuyant sur ENTER.

### 4.10 Sélection du véhicule

Si l'analyseur-contrôleur n'a pas pu identifier le véhicule

ou si l'option BACK a été activée dans le Menu Diagnostics, l'écran de **Sélection Véhicule** s'affiche.

1. Utilisez les touches  $READ$  et pour sélectionner **AutoID™**, **Manuel** ou **Préc**.

• Si le véhicule a été construit en 2000, ou ultérieurement, sélectionnez **AutoID**.

- Si le véhicule a été construit en 1999 ou avant, ou s'il a été construit entre 2000 et 2004, mais qu'il ne prend pas en charge AutoID™, sélectionnez Manuel, puis passez à l'étape 3.
- Si vous souhaitez utiliser le véhicule précédent désigné après la mention Préc. :, sélectionnez Préc. :. S'il s'agit de la première utilisation de l'outil, l'espace après Préc. : est alors vierge.
- Appuyez sur **ENTER**.

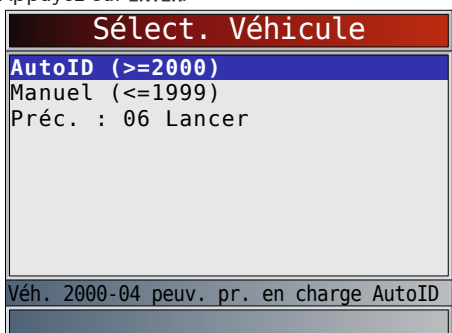

Un écran Coupez Le Contact s'affiche alors.

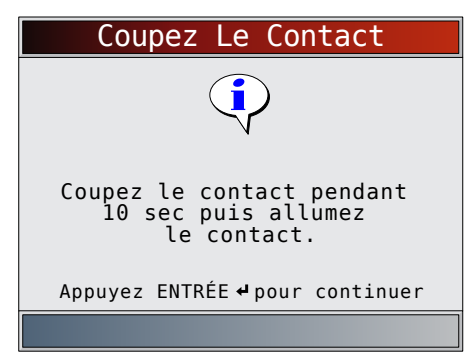

- 2. Remettez le contact au bout de 10 secondes.
	- Si le véhicule est pris en charge, son numéro d'identification ainsi que les données de base sur le véhicule s'affichent.

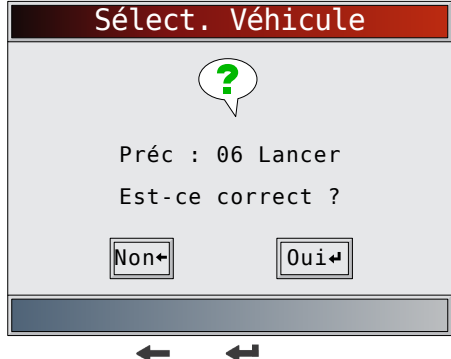

3. Utilisez la touche BACK ou ENTER pour sélectionner OUI ou NON.

- Si vous sélectionnez OUI, l'outil peut afficher davantage de choix permettant d'affiner la sélection du véhicule, car le numéro d'identification ne contient pas tous les aspects de l'identification du véhicule.
- Si vous sélectionnez NON, l'outil passe à la sélection manuelle.

Appuyez sur **ENTER.** 

- 4. Si **Manuel** est sélectionné à l'étape 1, utilisez les touches
	- READ et pour sélectionner :
	- **• OBDII/EOBD**
	- **• États-Unis**
	- **• Europe**
	- **• Asie**
	- **• Préc. :**
	- Appuyez sur ENTER.

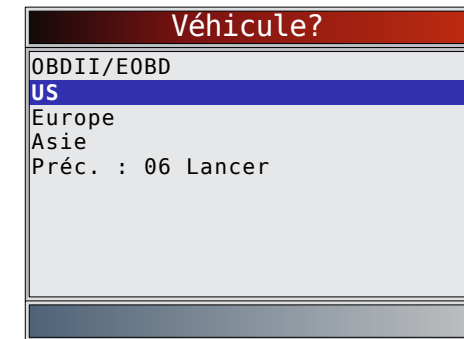

La sélection de OBDII/EOBD est fournie pour les véhicules non répertoriés. Cependant, la sélection du véhicule spécifique est recommandée pour optimiser l'utilité de l'outil. Le véhicule précédemment sélectionné apparaît comme la sélection de menu Préc :, après Asie.

<span id="page-16-0"></span>Pour sélectionner un véhicule autre que le véhicule précédent, choisissez entre OBDII/EOBD, États-Unis, Europe ou Asie et poursuivez vos sélections jusqu'à ce que le véhicule soit choisi.

L'écran suivant ne s'affiche que lorsque l'appareil est alimenté par le véhicule.

- Coupez le contact pendant 10 secondes.
- Remettez le contact.
- Appuyez sur **ENTER**.

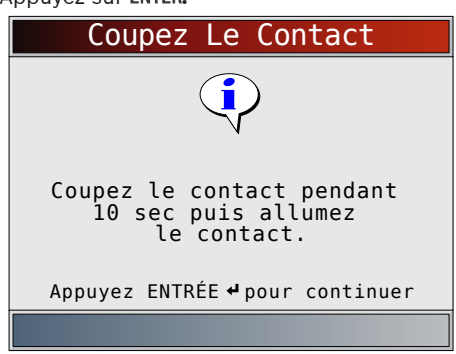

Si aucune alimentation en provenance du véhicule n'est détectée, un écran permettant de vérifier la connexion de l'outil s'affiche.

Si un véhicule autre que le véhicule précédent est sélectionné, l'outil remplace automatiquement le véhicule précédent par celui actuellement sélectionné. Toutes les données précédemment analysées dans Examiner Donnees correspondent à une combinaison de tous les véhicules antérieurs. Exécutez une nouvelle fois toutes les fonctions pour vous assurer que toutes les données ont été analysées à partir du véhicule actuel.

Si le véhicule précédent est sélectionné, toutes les données stockées relatives au véhicule sont conservées jusqu'à ce qu'elles soient écrasées par la fonction correspondante, sélectionnée à partir du Menu Diagnostics.

### 4.11 Acronymes

La fonction **Acronymes** permet à l'utilisateur d'afficher les acronymes et les abréviations utilisés par l'analyseur-contrôleur. À partir du **Menu Diagnostics**.

1. Sélectionnez **Acronymes**.

**FRASE** 

- Utilisez les touches READ et iusqu'à ce qu'Acronymes soit mis en surbrillance.
- Appuyez sur ENTER.

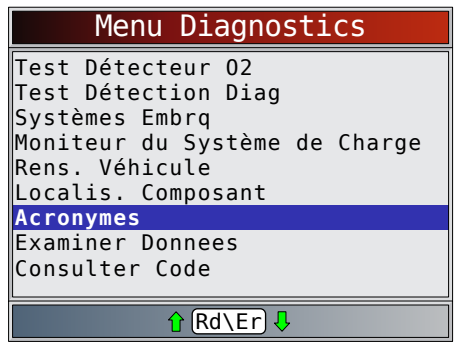

- 2. Sélectionnez la plage de groupe alphabétique correspondant à l'acronyme de votre choix.
	- Utilisez les touches READ et viusqu'à ce que le groupe voulu soit mis en surbrillance.
	- Appuyez sur ENTER.

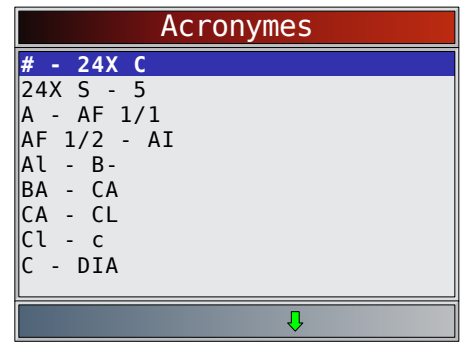

- 3. Sélectionnez l'acronyme. **ERASE** 
	- Utilisez les touches READ et integration jusqu'à ce que l'acronyme voulu soit mis en surbrillance.
	- Appuyez sur ENTER.

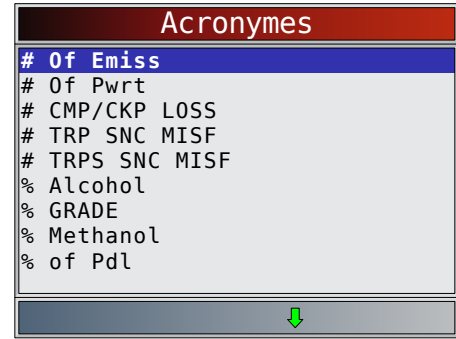

4. Affichez l'acronyme sélectionné.

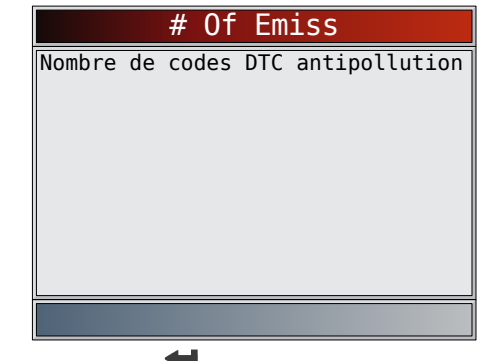

Appuyez sur ENTER pour revenir au Menu Diagnostics.

#### 4.12 Emplacement des composants

La fonction Localis. Composant fournit l'emplacement dans le véhicule spécifique de tous les composants présents dans le véhicule sélectionné.

Vous pouvez sélectionner la fonction Localis. Composant à partir du **Menu Diagnostics**. Étant donné que la fonction Localis. Composant fournit l'emplacement des composants propres au véhicule, un véhicule précédent doit être enregistré dans l'analyseur-contrôleur.

À partir du **Menu Diagnostics**.

- 1. Sélectionnez **Localis. Composant**.
	- Utilisez les touches  $READ$  et  $\bigvee$  jusqu'à ce qu'**Localis. Composant** soit mis en surbrillance.
	- Appuyez sur **ENTER**.

<span id="page-17-0"></span>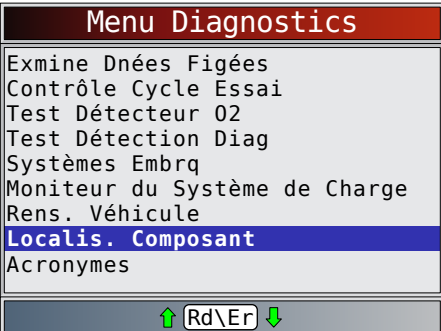

- 2. Sélectionnez la plage de groupe alphabétique correspondant au composant de votre choix.
	- Utilisez les touches READ et viusqu'à ce que le groupe voulu soit mis en surbrillance.
	- Appuyez sur **ENTER**.

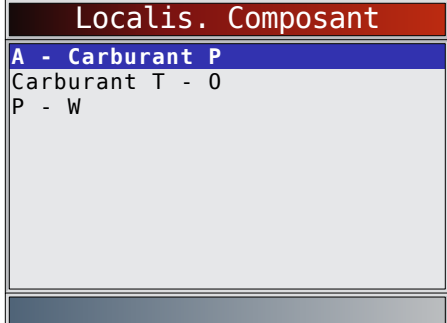

- 3. Sélectionnez le composant.
	- Utilisez les touches READ et jusqu'à ce que le composant voulu soit mis en surbrillance.

**FRASE** 

Appuyez sur ENTER.

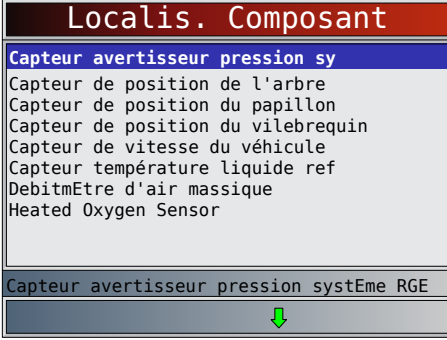

4. Consultez l'emplacement du composant sélectionné.

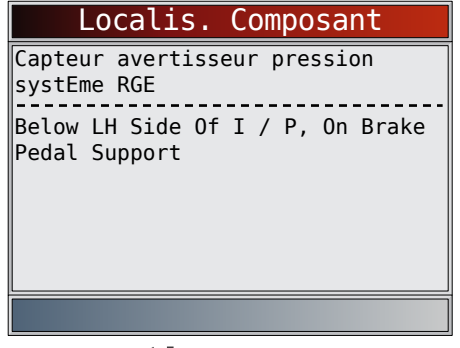

 $\overline{\phantom{a}}$ 

Appuyez sur ENTER pour revenir au Menu Diagnostics.

## 5 Menu Diagnostics

Lors du premier branchement de l'analyseur-contrôleur au véhicule, le protocole de communication est automatiquement détecté et utilisé jusqu'à ce que l'appareil soit mis hors fonction ou qu'un autre véhicule soit analysé.

Si un message d'erreur s'affiche, assurez-vous que le câble DLC est en place et que le contact est mis. Coupez le contact pendant 10 secondes, puis remettez le véhicule en marche. Cela pourrait être nécessaire afin de réinitialiser l'ordinateur. S'il y a lieu, sélectionnez OUI et essayez de nouveau. Si le problème persiste, consultez les « Messages d'erreur » dans la section Dépannage.

L'analyseur-contrôleur conserve toutes les données reçues du dernier véhicule sélectionné jusqu'à ce que l'une des situations suivantes survienne :

- un nouveau véhicule est sélectionné ;
- l'analyseur-contrôleur est programmé pour mettre à jour le logiciel.

Lors du branchement initial au véhicule, l'analyseur-contrôleur vérifie le statut des détecteurs I/M, peu importe la fonction sélectionnée.

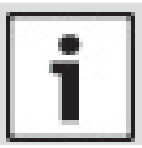

#### **IMPORTANT**

Les fonctions **Examiner Donnees, Consulter Code** et **Config. Du Système sont traitées dans** la section 4 de ce guide. Elles ne sont pas expliquées dans cette section.

Le **Menu Diagnostics** est divisé comme suit :

- Détecteurs I/M
- Lire Les Codes
- Effacer Les Codes
- État MIL
- Vérifier Létat OBD
- Consulter Données
- Enregistrer Donnees
- Exmine Dnées Figées
- Contrôle Cycle Essai
- Test Détecteur O2
- Test Détection Diag
- Systèmes embarqués
- Moniteur du Système de Charge
- Rens. Véhicule
- Localis. Composant
- **Acronymes**
- **Examiner Donnees**
- Détecteurs I/M
- Codes d'anomalie (DTC)
- Vérifier Létat OBD
- **Enregistrement**
- Exmine Dnées Figées
- Test Détecteur O2
- Test Détection Diag
- Rens. Véhicule
- Consulter Code
- Config. Du Système
	- Anglais/Metrique
	- Définir la Langue
	- Noms PID Longs
	- Renseignements Outil
	- Test de Lécran
	- Test Clavier
	- Test de la Mémoire
	- Mode Programmation

### <span id="page-18-0"></span>5.1 Détecteurs I/M (émissions)

La fonction Détecteurs I/M (Inspection/Entretien) est utilisée pour afficher un instantané du fonctionnement du système d'émission sur les véhicules OBDII. Les détecteurs I/M constituent une fonction très utile. Pour garantir l'absence de problème, assurez-vous que tous les détecteurs sont « OK » ou « S.O. » et qu'il n'existe aucun code d'anomalie. Consultez le manuel d'entretien du véhicule pour connaître le déroulement du cycle de conduite.

Dans des conditions de conduite normales, l'ordinateur du véhicule analyse le système d'émission. Après une certaine période de conduite (chaque détecteur possède des conditions de conduite et une durée spécifiques), les détecteurs de l'ordinateur décident si le système d'émission du véhicule fonctionne correctement ou non et s'il détecte des valeurs hors plage. Lorsque le statut du détecteur est :

- OK, le véhicule a été conduit assez longtemps pour effectuer la détection;
- Inc. (incomplet), le véhicule n'a pas été conduit assez longtemps pour effectuer la détection;
- S.O. (sans objet), le véhicule ne prend pas en charge ce détecteur.

Selon le véhicule, la déconnexion ou la décharge de la batterie peut supprimer les codes d'anomalie et le statut du détecteur. Les détecteurs peuvent être réinitialisés :

- à la suite de l'effacement des codes;
- lorsque les modules de contrôle du véhicule ne sont pas alimentés.

La fonction Détecteurs I/M peut être exécutée lorsque le contact est mis et que le moteur tourne (KOER) ou lorsque le contact est mis, mais que le moteur ne tourne pas (KOEO). Des conditions climatiques extrêmes ou un mauvais état des routes peuvent empêcher le fonctionnement d'un détecteur. De même, un démarrage à froid peut être nécessaire pour actionner certains détecteurs.

À partir du **Menu Diagnostics**.

- 1. Sélectionnez **Détecteurs I/M**.
	- **FRASE**
	- Utilisez les touches  $\overline{READ}$  et  $\blacktriangledown$  jusqu'à ce que **Détecteurs I/M** soit mis en surbrillance.
	- Appuyez sur ENTER.

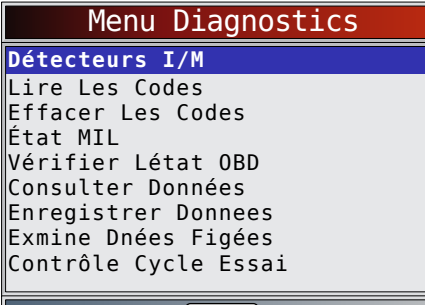

#### $Rd\E\Gamma$

Les deux types de tests dans **Détecteurs I/M** sont :

- **• « Depuis Effacem DTC »**, qui affiche le statut des détecteurs depuis la dernière suppression des codes d'anomalie ;
- **• « Ce Cycle de Conduite »**, qui affiche le statut des détecteurs depuis le début du cycle de conduite en cours. Consultez le manuel d'entretien du véhicule pour plus de détails sur les détecteurs associés aux émissions et leurs états.

Certains véhicules ne prennent pas en charge la fonction Ce Cycle de Conduite. Si le véhicule prend en charge les deux types de détecteurs, le menu Détecteurs I/M s'affiche. 2. Consultez le résumé de l'état des détecteurs.

- Utilisez les touches  $\text{READ}$  et  $\blacktriangledown$  (au besoin).
	-

L'un des deux écrans suivants s'affiche, en fonction du test de détecteur sélectionné.

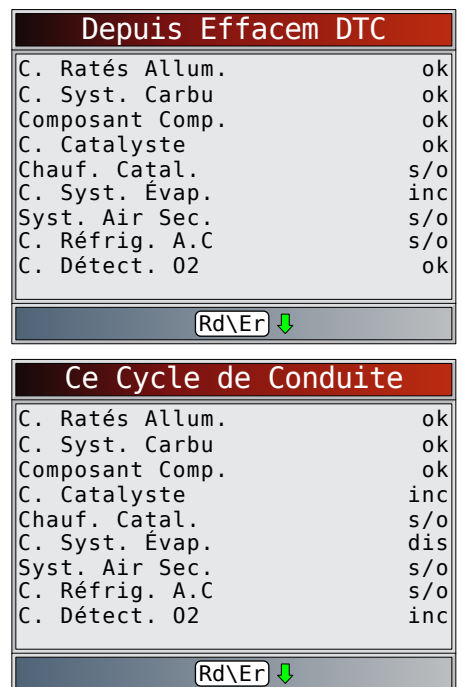

Les abréviations et noms des détecteurs OBDII pris en charge par l'analyseur-contrôleur sont présentés ci-dessous. Ceux-ci sont requis par l'Agence de protection de l'environnement (EPA) des États-Unis. Certains détecteurs ne sont pas pris en charge par tous les véhicules.

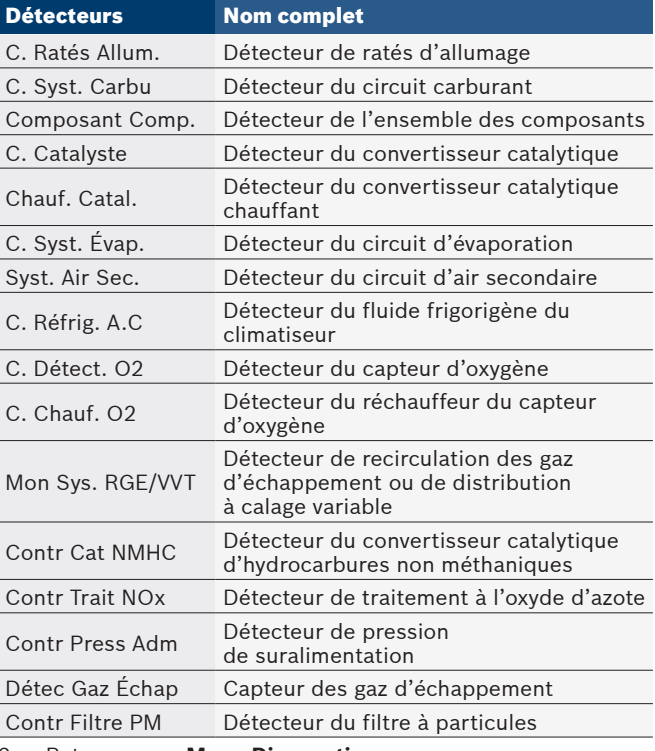

3. Retournez au **Menu Diagnostics**.

Appuyez sur BACK.

### <span id="page-19-0"></span>5.2 Lire Les Codes

La fonction Lire Les Codes permet à l'analyseur-contrôleur de lire les codes d'anomalie provenant des modules de contrôle du véhicule. Les codes d'anomalie sont utilisés afin d'aider à déterminer la cause de problèmes d'un véhicule. Ces codes permettent au module de contrôle d'allumer le témoin d'anomalie (MIL) lors de problèmes reliés aux émissions ou à la conduite. Lorsqu'il se rapporte au module de contrôle moteur, le MIL est également connu sous le nom de témoin de rappel d'entretien.

La fonction Lire Les Codes peut être exécutée alors que la clé de contact est en position d'arrêt (KOEO) ou en position de marche (KOER).

- À partir du **Menu Diagnostics**.
- 1. Sélectionnez **Lire Les Codes**.
	- **FRASE** Utilisez les touches READ et jusqu'à ce que Lire Les Codes soit mis en surbrillance.
		- Appuyez sur ENTER. Menu Diagnostics Détecteurs I/M

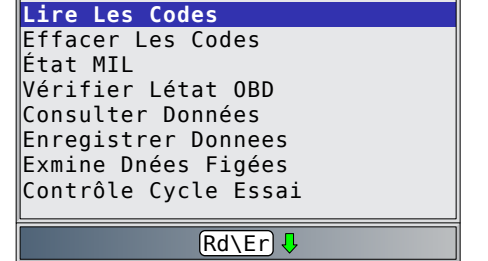

Autrement, appuyez sur la touche **READ** et maintenez-la enfoncée pendant 2 secondes lorsque **Rd\Er** 

s'affiche sur l'écran.

- 2. Un menu s'affiche si plusieurs modules sont pris en charge.<br> **ERASE** 
	- Utilisez les touches READ et jusqu'à ce que le choix voulu soit mis en surbrillance.
	- Appuyez sur **ENTER**.

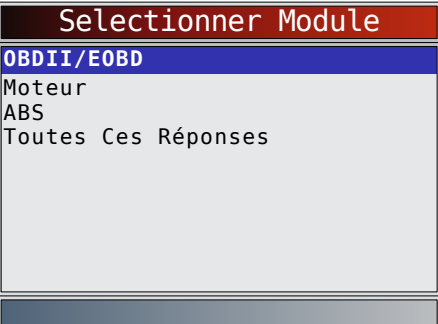

S'il n'y a aucun code d'anomalie, un message indiquant « Tests systèmes réussis : Pas d'err. détectée » s'affiche. Si Toutes Ces Réponses est sélectionné dans le menu Selectionner Module, tous les codes sont affichés comme si tous les éléments de menu avaient été sélectionnés individuellement.

- 3. Consultez et notez les codes d'anomalie.
	- Utilisez les touches READ et iusqu'à ce que le choix voulu soit mis en surbrillance.

Cet écran indique où se trouve les informations Lire Les Codes.

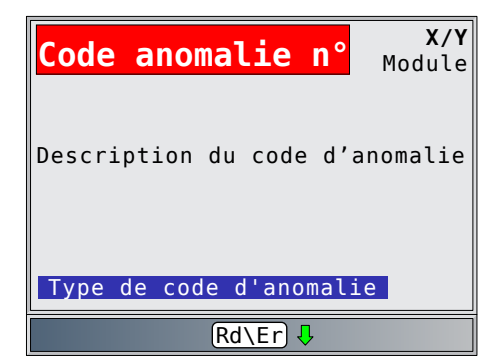

Code anomalie nº : numéro du code d'anomalie figurant dans les informations d'entretien du véhicule. X sur Y : indication que le code de y est en cours de consultation, X correspondant au code en cours de visualisation et Y au nombre total de codes. Module : ce champ contient le nom du module (p. ex. ABS), l'adresse du module (p. ex. Mod \$28) ou les deux (p. ex. ABS \$28). Le tableau ci-dessous décrit les modules pris en charge.

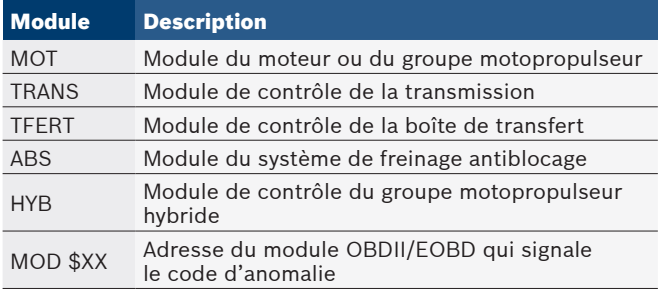

Description du code d'anomalie : cette zone est réservée au texte qui décrit le code d'anomalie répertorié dans le champ Code d'anomalie nº.

Type de code d'anomalie : cette zone est réservée à la saisie d'informations supplémentaires à propos du code d'anomalie. Il est possible qu'un code d'anomalie donné possède plusieurs types de codes d'anomalie. Les types de codes d'anomalie ne sont pas pris en charge par tous les véhicules. Ce tableau décrit les types possibles de codes d'anomalie.

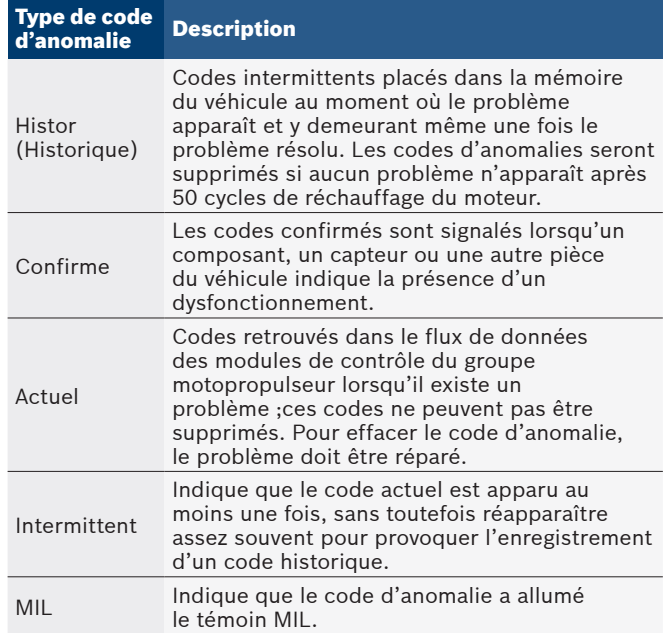

<span id="page-20-0"></span>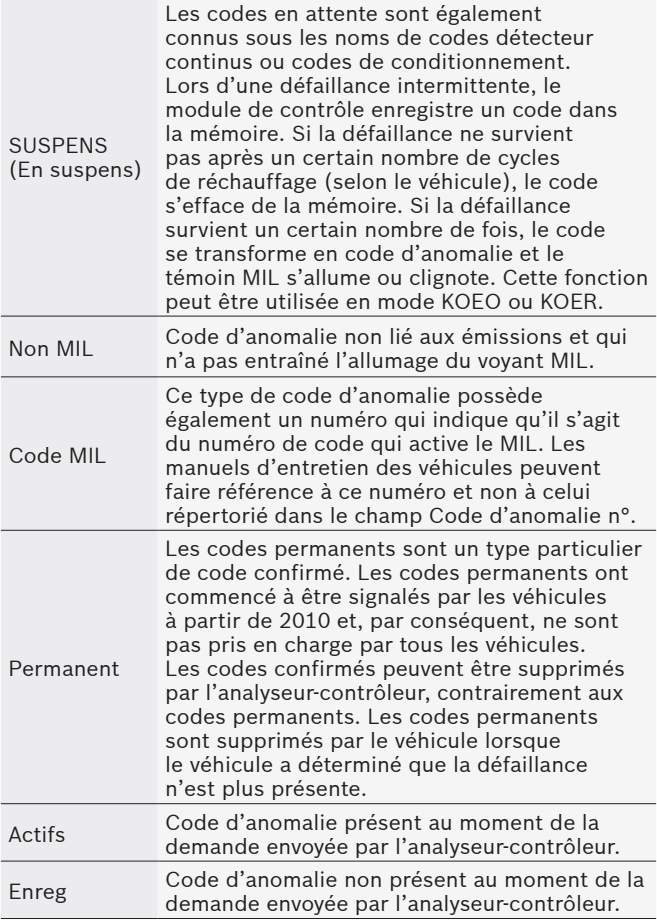

- 4. Retournez au **Menu Diagnostics**.
	- Appuyez sur BACK.

### 5.3 Effacer Les Codes

La fonction **Effacer codes** supprime les codes d'anomalie et les données Détecteurs I/M du ou des modules de contrôle du véhicule. Cette fonction doit être exécutée avec le contact mis et le moteur arrêté (KOEO). Ne démarrez pas le moteur. La fonction **Effacer codes** peut également supprimer les résultats des fonctions Afficher don. données figées, Tests du détecteur O2 et Test du moniteur de diagnostic, selon le véhicule.

La fonction **Effacer codes** règle les détecteurs sur « Inc. ». N'exécutez la fonction Effacer codes qu'après avoir entièrement vérifié les systèmes et avoir noté les codes d'anomalie.

Après avoir procédé à l'entretien du véhicule, supprimez les codes d'anomalie et assurez-vous qu'aucun code ne réapparaît. Si c'est le cas, cela signifie que le problème n'a pas été corrigé ou que d'autres erreurs sont présentes.

Selon le détecteur ayant déclenché le code, il pourrait être nécessaire de conduire le véhicule et faire fonctionner le détecteur avant de conclure que le problème a été réglé. À partir du Menu Diagnostics :

### 1. Sélectionnez Effacer codes

- - Utilisez les touches READ et iusqu'à ce que **Effacer codes** soit mis en surbrillance.

**FRASE** 

Appuyez sur ENTER.

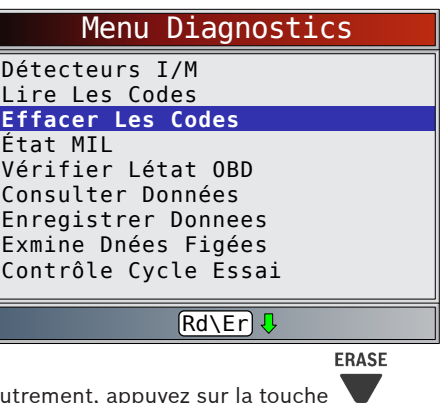

- Autrement, appuyez sur la touche et maintenez-la enfoncée pendant 2 secondes lorsque **Rd\Er** s'affiche sur l'écran.
	- S'il n'est pas nécessaire d'effacer les résultats du diagnostic et les codes, sélectionnez NON

et appuyez sur ENTER.

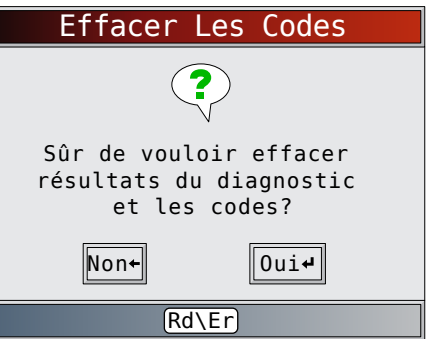

• Si vous sélectionnez **NON**, un message « Commande annulée » s'affiche.

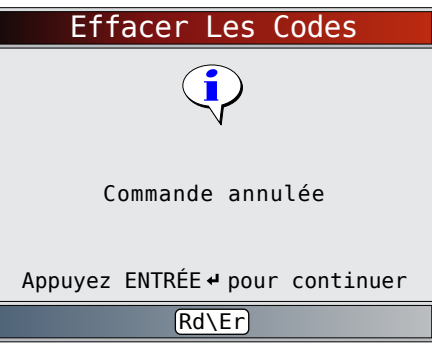

- 2. Sélectionnez **OUI** pour effacer les résultats du diagnostic et les codes.
	- Appuyez sur ENTER.

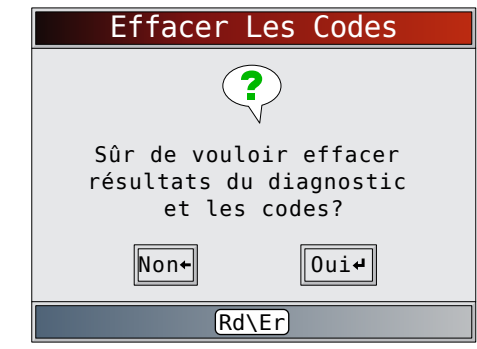

3. Un menu s'affiche si plusieurs modules sont pris en charge.

<span id="page-21-0"></span>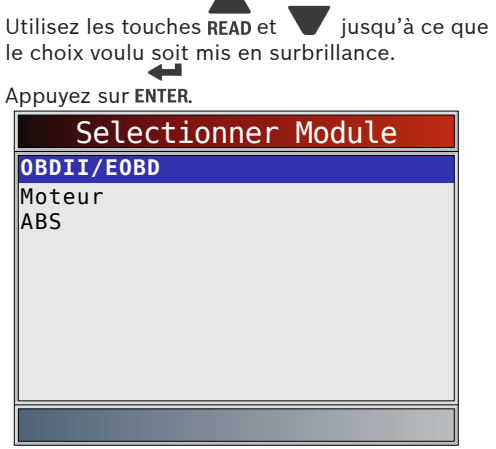

**ERASE** 

4. Vous constaterez que le message « Commande envoyée » s'affiche.

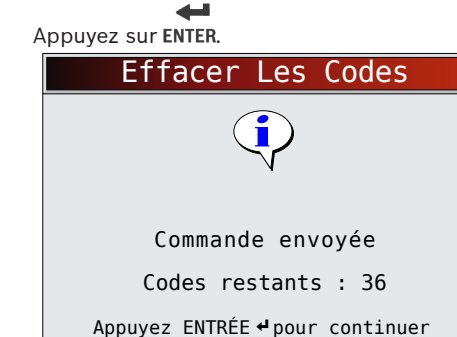

Rd\Er

**FRASE** 

- 5. Retournez au **Menu Diagnostics**.
	- Appuyez sur BACK.

### 5.4 État MIL

À partir du **Menu Diagnostics** :

1. Sélectionnez **État MIL**.

- Utilisez les touches READ et jusqu'à ce qu'**État MIL** soit mis en surbrillance.
- ◀ Appuyez sur ENTER.

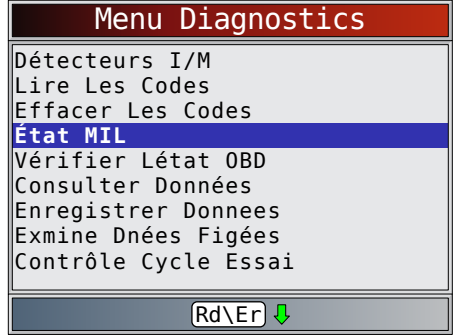

2. Affichez **État MIL**.

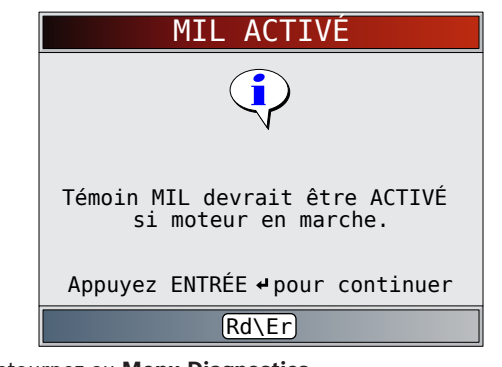

- 3. Retournez au **Menu Diagnostics**.
	- Appuyez sur ENTER.

### 5.5 Vérification de l'état OBD

La fonction **Vérifier Létat OBD** est utilisée pour afficher l'état de base du système OBD du véhicule.

- État du témoin d'anomalie (MIL)
- Codes Trouvés
- Détecteurs I/M

La fonction **Effacer codes** supprime les codes d'anomalie et réinitialise les détecteurs I/M du ou des modules de contrôle du véhicule.

La fonction **Vérifier Létat OBD** est composée des éléments suivants :

- État MIL activé ou désactivé
- Nombre de codes trouvés
- Nombre de détecteurs OK
- Nombre de détecteurs Inc.
- Nombre de détecteurs S.O.

La **vérification de l'état OBD** doit être réalisée avec le contact mis et le moteur en marche (KOER) afin d'afficher l'état du témoin d'anomalie.

Tous les codes détectés sont des codes confirmés OBDII/EOBD et des codes permanents. Les codes en attente ne sont pas inclus.

Les détecteurs dont l'état est OK, Inc. ou S.O. correspondent uniquement à l'option « Depuis Effacem DTC », et non à « Ce Cycle de Conduite ».

Consultez les rubriques Lire Les Codes et Détecteurs I/M pour plus de détails sur les résultats.

À partir du **Menu Diagnostics** :

- 1. Sélectionnez **Vérifier Létat OBD**.
	- Utilisez les touches READ et jusqu'à ce que Vérific. état OBD soit mis en surbrillance.
	- Appuyez sur ENTER.

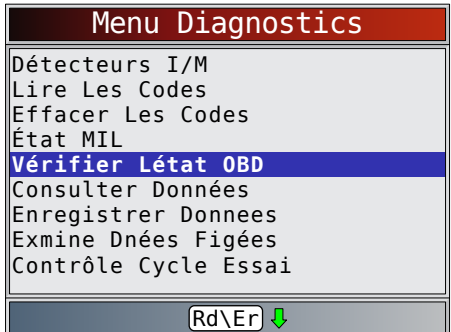

2. Consultez l'écran **Vérifier Létat OBD**.

<span id="page-22-0"></span>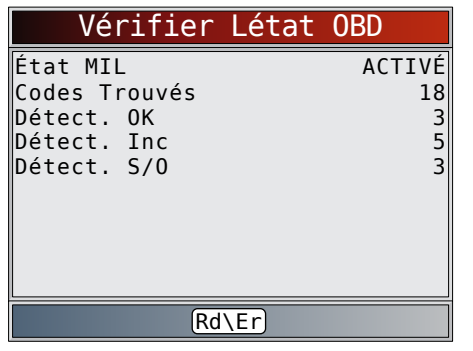

- 3. Retournez au **Menu Diagnostics**.
	- Appuyez sur **BACK**.

### 5.6 Consulter les données

La fonction **Consulter Données** permet de consulter, en temps réel, les données relatives à l'identification des paramètres (PID) provenant du module de l'ordinateur du véhicule. Les informations sont transmises simultanément à l'analyseurcontrôleur alors que l'ordinateur analyse le véhicule. La fonction **Consulter Données** permet de consulter les éléments suivants à partir de l'analyseur-contrôleur :

- Données des capteurs
- Fonctionnement des interrupteurs
- Fonctionnement des solénoïdes
- Fonctionnement des relais

Tout comme la fonction **Lire Les Codes**, la fonction **Consulter Données** constitue le type de diagnostic le plus utile afin d'isoler la cause d'un problème mécanique.

- À partir du **Menu Diagnostics** :
- 1. Sélectionnez **Consulter Données**.
	- Utilisez les touches READ et iusqu'à ce qu'**Consulter Données** soit mis en surbrillance.
	- Appuyez sur ENTER.

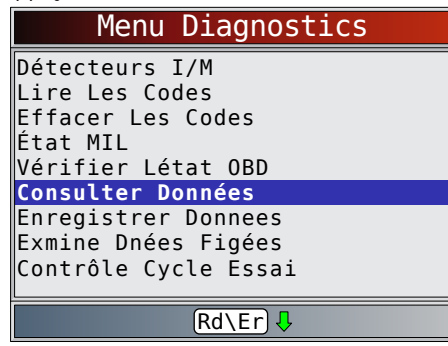

2. Observez tandis que l'analyseur-contrôleur valide la liste PID.

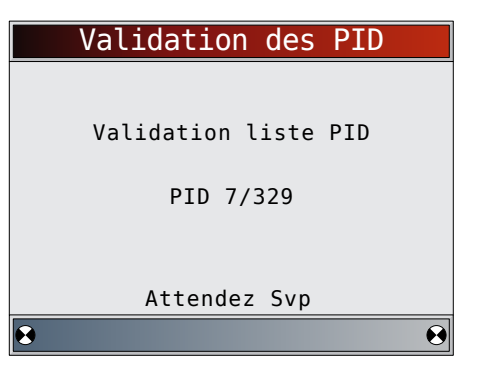

- La validation de PID MAP est l'outil qui demande au véhicule quelles sont les PID pris en charge. Reportez-vous à l'« Annexe A [: définitions des PID](#page-32-1) » à la [page](#page-32-1) 33 pour obtenir une liste complète des PID pris en charge par l'outil.
- Plusieurs PID peuvent être transmis si le véhicule est équipé de plus d'un module de contrôle (par exemple, un module de contrôle du groupe motopropulseur [PCM] et un module de contrôle de la transmission [TCM]). L'analyseur-contrôleur les reconnaît en fonction de l'identifiant leur ayant été assigné par le constructeur (p. ex., \$10 ou \$1A).
- Si un ou plusieurs modules de contrôle cessent de répondre, l'analyseur-contrôleur affiche un message.
	- Si on continue le processus, des tirets remplaceront les données dans la colonne de droite.
	- Si **NON** est sélectionné, l'analyseur-contrôleur tente de rétablir la communication avec ce module.

À partir du menu **Sel Dnees a Affich** :

- 1. Sélectionnez **Liste Compl. Données**.
- - Utilisez les touches READ et jusqu'à ce que **Liste Compl. Données** soit mis en surbrillance.

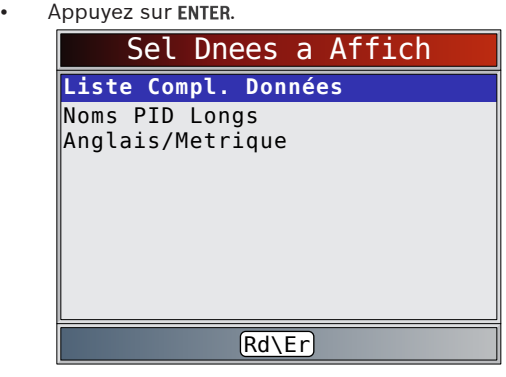

- 2. Affichez les PID sur l'analyseur-contrôleur.
	- Utilisez les touches READ et

<span id="page-23-0"></span>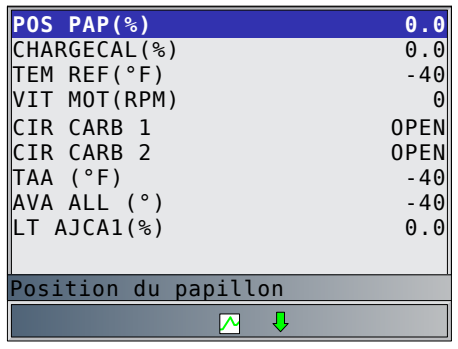

- Reportez-vous à « Annexe A [: définitions des PID](#page-32-1) » à la [page](#page-32-1) 33 pour obtenir les définitions des PID
- Si l'icône  $\sum$  s'affiche alors qu'un PID est sélectionné, appuyez sur ENTER pour afficher le graphique.
- Appuyez sur ENTER pour mettre en pause le graphique.
- Appuyez une nouvelle fois sur ENTER pour continuer la représentation graphique.
- 3. Retournez à l'écran PID.
	- Appuyez sur **BACK**.
- 4. Retournez au menu **Sel Dnees a Affich**.
	- Appuyez sur BACK.
- 5. Retournez au **Menu Diagnostics**.
	- Appuyez sur BACK.

### 5.7 Enregistrer les données

La fonction **Enregistrer Donnees** enregistre les PID lorsque le véhicule est stationné ou en cours de déplacement. La fonction Enregistrer Donnees est principalement utilisée afin d'analyser des problèmes de conduite intermittents ne pouvant être isolés d'aucune autre manière. La durée de l'enregistrement varie. Un enregistrement correspond aux images de données précédant le déclencheur et aux différentes images subséquentes.

## **ATTENTION**

Deux personnes doivent se trouver dans le véhicule au cours de l'essai sur route. La première personne conduit le véhicule et la seconde fait fonctionner l'analyseur-contrôleur.

#### À partir du **Menu Diagnostics** :

- 1. Sélectionnez **Enregistrer Donnees**.
	- Utilisez les touches READ et viusqu'à ce qu'**Enregistrer Donnees** soit mis en surbrillance.
	- Appuyez sur ENTER.

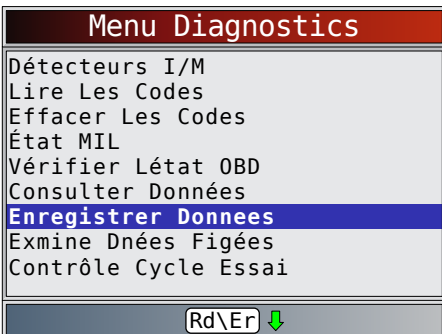

2. Suivez les instructions indiquées sur l'écran.

- L'analyseur-contrôleur ne peut contenir qu'un seul enregistrement. Assurez-vous d'avoir soigneusement passé l'ancien enregistrement en revue avant de l'effacer.
- Si un enregistrement est déjà présent dans la mémoire, un message vous invitant à effacer les données sera affiché.

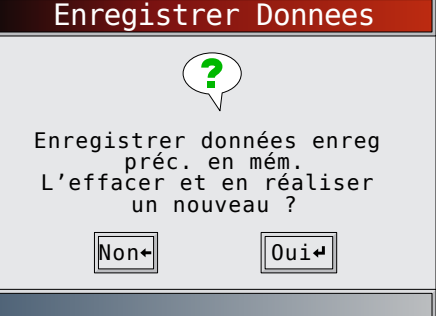

L'analyseur-contrôleur valide la liste des PID globaux du véhicule.

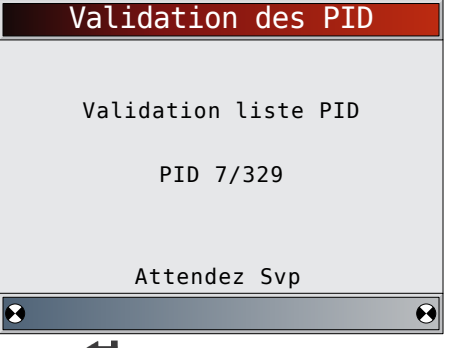

3. Appuyez sur ENTER pour commencer l'enregistrement.

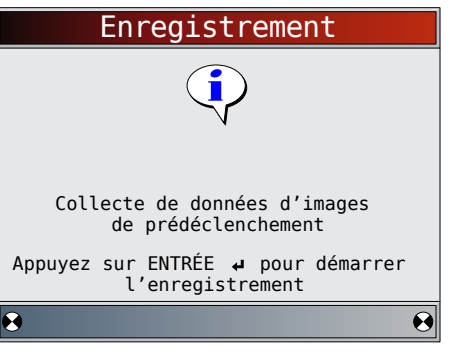

- L'enregistrement des données se poursuit jusqu'à ce que :
	- la mémoire d'enregistrement soit pleine;

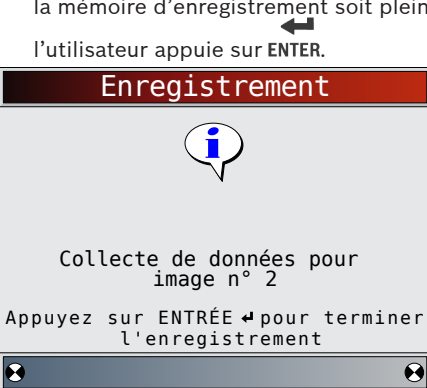

- <span id="page-24-0"></span>La durée d'enregistrement de l'analyseur-contrôleur varie. Un enregistrement correspond aux images de données précédant le déclencheur et aux différentes images subséquentes.
- 4. Après l'enregistrement, l'analyseur-contrôleur vous invite à lire les données.

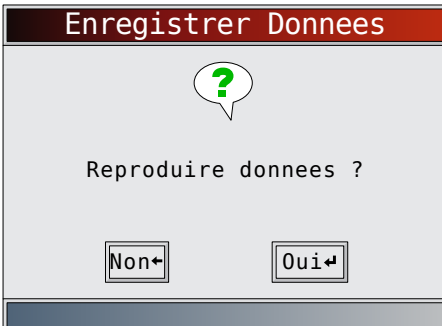

- Sélectionnez **NON** pour revenir au Menu Diagnostics.
- Sélectionnez **OUI** pour afficher les données enregistrées.
- Reportez-vous à « [Enregistrement](#page-13-1) » à la page 14 pour obtenir des instructions sur la lecture de données.

### 5.8 Examiner les données figées

Lorsqu'un problème lié aux émissions survient, certaines conditions du véhicule sont enregistrées par l'ordinateur de bord. Ces renseignements sont connus sous le nom de données d'images figées. La fonction Exmine Dnées Figées offre un instantané des conditions de fonctionnement au moment où survient le problème lié à l'émission. La fonction Exmine Dnées Figées peut être remplacée par les valeurs par défaut dont la priorité est plus élevée. Si les codes sont effacés, il est possible que la fonction Exmine Dnées Figées n'ait pu enregistrer les données dans la mémoire du véhicule. Cela dépend de ce dernier.

À partir du **Menu Diagnostics** :

- 1. Sélectionnez **Exmine Dnées Figées**.
	- Utilisez les touches READ et in jusqu'à ce qu'Exmine Dnées Figées soit mis en surbrillance.
	- Appuyez sur ENTER.

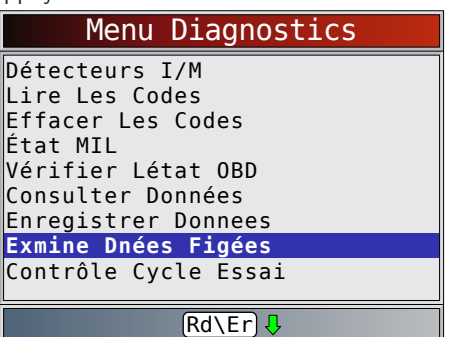

- 2. Sélectionnez une image (si plus d'une image est présente).<br> **ERASE** 
	- Utilisez les touches READ et jusqu'à ce que l'image voulue soit mis en surbrillance.

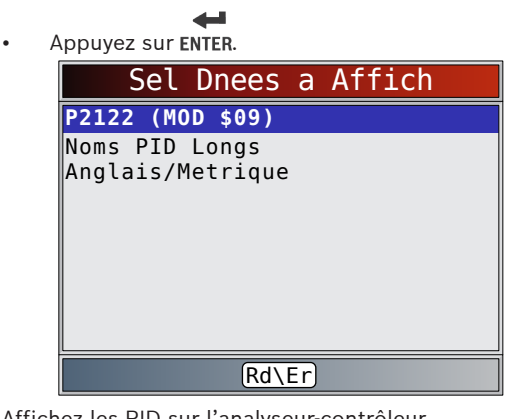

3. Affichez les PID sur l'analyseur-contrôleur.

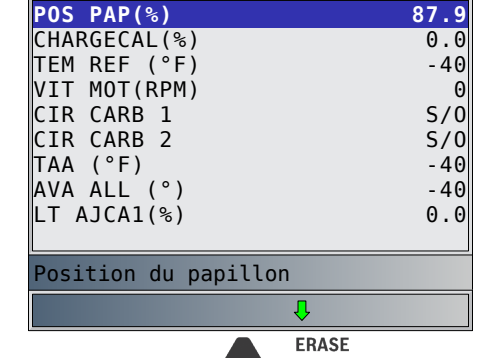

- Utilisez les touches READ et
- Reportez-vous à « Annexe A [: définitions des PID](#page-32-1) » à la [page](#page-32-1) 33 pour obtenir les définitions des PID
- Si la fonction Noms PID Longs est activée, le texte étendu du PID s'affiche sur la ligne inférieure de l'écran. Reportez-vous à « [Noms PID Longs](#page-11-1) » à la [page](#page-11-1) 12.
- 4. Sélectionnez une autre image à afficher (le cas échéant).
	- Appuyez sur ENTER.
- 5. Retournez au **Menu Diagnostics**.
	- Appuyez sur BACK.

### 5.9 Contrôle Cycle Essai

La fonction **Contrôle Cycle Essai** est fort similaire aux détecteurs I/M. Elle est utilisée pour afficher le fonctionnement du système d'émission en temps réel pour les véhicules OBDII. La fonction Contrôle Cycle Essai se met continuellement à jour à mesure que le véhicule rend compte du fonctionnement du système d'émission.

#### **ATTENTION**

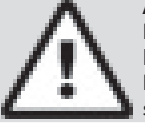

Deux personnes doivent se trouver dans le véhicule au cours de l'essai sur route. La première personne conduit le véhicule et la seconde fait fonctionner l'analyseur-contrôleur.

• Consultez le manuel d'entretien du véhicule pour connaître le déroulement du cycle de conduite.

Vous pouvez utiliser la fonction Contrôle Cycle Essai si vous souhaitez conduire le véhicule jusqu'à ce que tous les détecteurs soient OK.

Dans des conditions de conduite normales, l'ordinateur du véhicule analyse le système d'émission. Après avoir conduit <span id="page-25-0"></span>pendant une certaine période (chaque détecteur possède des conditions de conduite et des exigences de durée spécifiques), les détecteurs de l'ordinateur décident si le système d'émission du véhicule fonctionne correctement ou non et s'il détecte des valeurs hors plage. Lorsque le statut du détecteur est :

- « OK » : le véhicule a été conduit assez longtemps pour la fonction ;
- « Inc. » (incomplet) : le véhicule n'a pas été conduit assez longtemps pour effectuer toute la détection ;
- « S.O. » (sans objet) : le véhicule ne prend pas en charge ce détecteur.

Réinitialisez les détecteurs :

- à la suite de la suppression des codes ;
- lorsque le module de contrôle du véhicule n'est pas alimenté (sur certains véhicules).
- À partir du **Menu Diagnostics** :
- 1. Sélectionnez **Contrôle Cycle Essai**.
	- Utilisez les touches READ et viusqu'à ce que Contrôle Cycle Essai soit mis en surbrillance.
	- Appuyez sur **ENTER**.

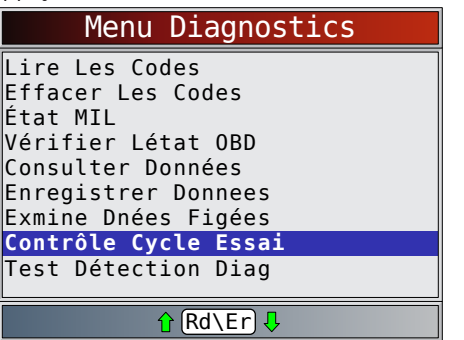

- Les deux types de Contrôle Cycle Essai sont :
	- Depuis Effacem DTC affiche l'état des détecteurs depuis la dernière suppression des codes d'anomalie.

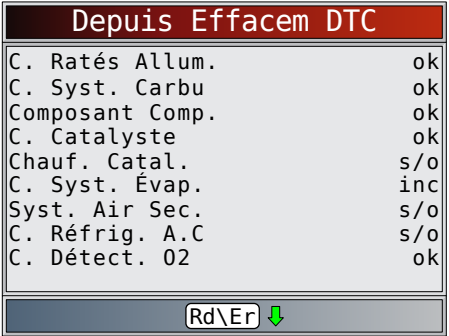

Ce Cycle de Conduite affiche l'état des détecteurs depuis le début du cycle de conduite en cours. Consultez le manuel d'entretien du véhicule pour plus de détails sur les détecteurs associés aux émissions et leurs états.

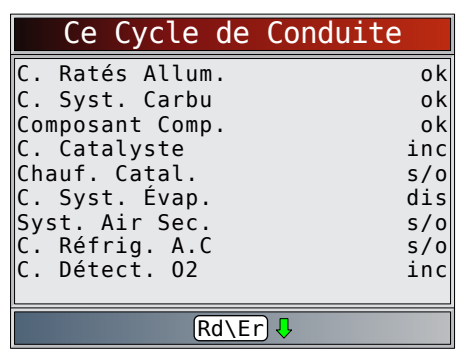

– Certains véhicules ne prennent pas en charge la fonction Contrôle Cycle Essai. Si le véhicule prend en charge les deux types de détecteurs de cycle de conduite, le menu Contrôle Cycle Essai s'affiche.

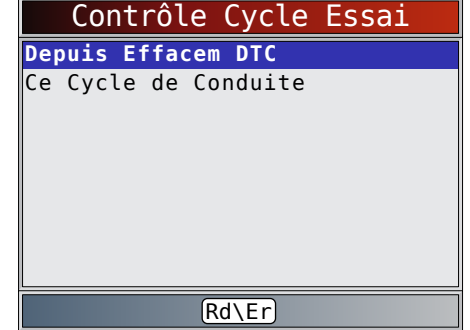

- 2. Consultez le résumé de l'état des détecteurs.
	- Utilisez les touches READ et  $\blacktriangledown$  (au besoin).
- 3. Selon les détecteurs de cycle de conduite, l'écran Ce Cycle de Conduite ou Depuis Effacem DTC s'affiche.
	- L'écran de l'analyseur-contrôleur est continuellement mis à jour. Les détecteurs qui sont « OK » disparaissent et seuls ceux dont le statut est « Inc. » demeurent à l'écran. Les détecteurs considérés « S.O. » ne sont pas affichés.
	- Lorsque tous les détecteurs sont « OK », un écran indiquant « Tous détecteurs OK. » s'affiche.
- 4. Retournez au **Menu Diagnostics**.
	- Appuyez sur BACK.

### 5.10 Test Détecteur O2

Les directives OBDII exigent la présence d'un détecteur approprié aux véhicules et de capteurs d'oxygène (O2) permettant de déterminer les problèmes associés au carburant et aux émissions. La fonction Test Détecteur O2 permet de récupérer tous les résultats des tests relatifs au détecteur de capteurs O2.

- Les Test Détecteur O2 ne sont pas effectués sur demande. Les capteurs O2 ne sont pas testés lors de la sélection à partir du menu. Ils sont testés lorsque les conditions de fonctionnement du moteur sont à l'intérieur des limites spécifiées.
- Si le véhicule communique à l'aide d'un réseau CAN, il ne prend pas en charge les Test Détecteur O2. Un message est affiché. Reportez-vous à la rubrique « Test Détection Diag » dans cette section pour consulter les données du détecteur O2.
- Les capteurs O2 sont situés avant (en amont) et après (en aval) le ou les convertisseurs catalytiques. Les capteurs sont nommés (xy) en fonction de leur position sur les rangées de cylindres et les convertisseurs catalytiques.
- <span id="page-26-0"></span>Le capteur O2 de la rangée de cylindres 1 utilise le préfixe 1y alors que le capteur O2 de la rangée de cylindres 2 utilise le préfixe 2y.
- Le capteur O2 en amont du convertisseur catalytique (le plus près du moteur) utilise le suffixe x1 alors que le capteur O2 en aval du convertisseur catalytique utilise le suffixe x2. Si le véhicule dispose de plus d'un convertisseur catalytique, le capteur O2 en aval du second convertisseur catalytique utilise le suffixe x3 et le capteur O2 en aval du convertisseur catalytique suivant utilise le suffixe x4.
- Par exemple, O2S21 correspond au capteur O2 en amont de la rangée de cylindres 2.

Les tests capteurs O2 suivants sont disponibles :

- Tension de seuil du capteur pour mélange riche à pauvre
- Tension de seuil du capteur pour mélange pauvre à riche
- Faible tension du capteur pour le temps de commutation
- Tension élevée du capteur pour le temps de commutation Temps de commutation du capteur pour mélange riche
- à pauvre
- Tension de seuil du capteur pour mélange pauvre à riche
- Cycle de test de la tension minimale du capteur
- Cycle de test de la tension maximale du capteur
- Durée entre les transitions du capteur
- Période du capteur
- Tests spécifiques au constructeur
- À partir du **Menu Diagnostics** :
- 1. Sélectionnez **Test Détecteur O2**.
	- Utilisez les touches READ et viusqu'à ce que **Test Détecteur O2** soit mis en surbrillance.
	- Appuyez sur ENTER.

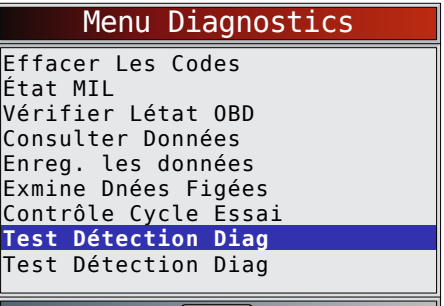

### $\hat{U}$  Rd\Er]  $\hat{U}$

- 2. Sélectionnez le capteur O2. **ERASE** 
	- Utilisez les touches READ et jusqu'à ce que le détecteur O2 souhaité soit mis en surbrillance.
	- Appuyez sur ENTER.

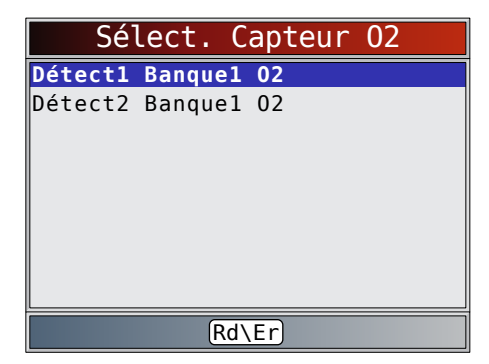

- Les capteurs O2 situés en amont (avant le convertisseur catalytique) peuvent fonctionner différemment de ceux situés en aval (après le convertisseur catalytique).
- Les codes des tests capteurs O2 inconnus sont affichés.
- 3. Consultez les résultats de la sélection.

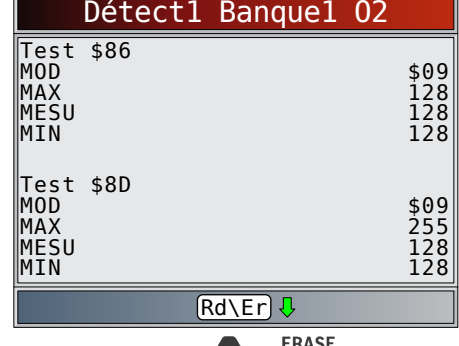

- Utilisez les touches **READ** et
- 4. Retournez au menu **Tests détecteur O2**.
	- Appuyez sur BACK.
- 5. Retournez au **Menu Diagnostics**.
	- Appuyez sur BACK.

### 5.11 Test Détection Diag

La fonction Test Détection Diag est utile à la suite d'un entretien ou après avoir effacé la mémoire du véhicule. Les résultats du test n'indiquent pas nécessairement un composant ou un système défaillant.

- Sur des véhicules sans CAN, la fonction Test Détection Diag reçoit les résultats qui concernent les composants du groupe motopropulseur associés aux émissions et les systèmes qui ne sont pas surveillés de façon continue.
- Sur des véhicules avec CAN, la fonction Test Détection Diag reçoit les résultats qui concernent les composants du groupe motopropulseur associés aux émissions et les systèmes qui sont ou non surveillés de façon continue.
- Le constructeur du véhicule est responsable d'assigner des codes aux tests et aux composants.

À partir du **Menu Diagnostics** :<br>1 Sélectionnez **Test Détectic** 

Sélectionnez Test Détection Diag.

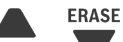

- <span id="page-27-0"></span>Utilisez les touches READ et jusqu'à ce que Test Détection Diag soit mis en surbrillance.
- Appuyez sur **ENTER**.

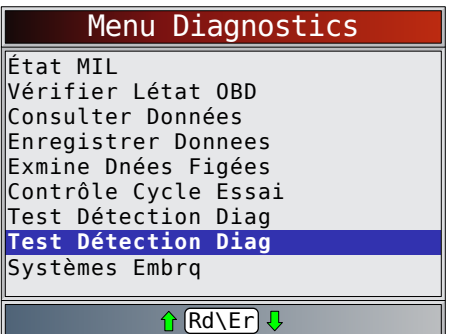

- Les tests du moniteur de diagnostic applicables sont affichés.
- 2. Passez en revue les résultats du test qui sont affichés sur l'analyseur-contrôleur. **FRASE** 
	- Utilisez les touches READ et jusqu'à ce que le résultat voulu soit mis en surbrillance.
	- Appuyez sur **ENTER**.
	- Exemple sans CAN :

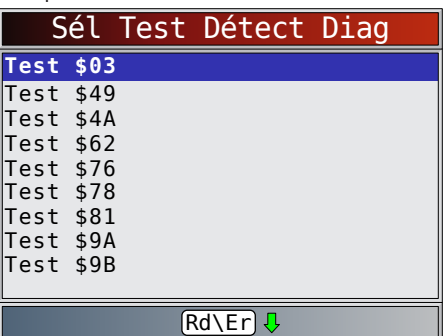

Exemple CAN :

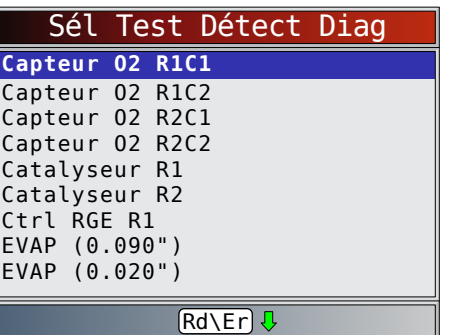

Ou consultez le manuel d'entretien du véhicule approprié pour les codes de tests et les définitions.

- Pour les véhicules sans CAN, l'analyseur-contrôleur affiche :
	- Données de test (test ID)
	- Valeur maximale (MAX)
	- Mesures du test (MES)
	- Valeur minimale (MIN)
	- État (STS)
	- Les mesures et les valeurs de la spécification correspondent à des nombres hexadécimaux (c.-à-d., \$1A, \$FE, \$11).
	- Module (MOD)

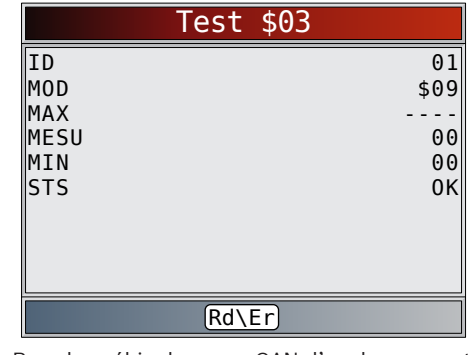

- Pour les véhicules avec CAN, l'analyseur-contrôleur affiche :
	- Les tests réalisés. Le test réalisé peut être \$## s'il n'a pas été défini. Consultez le manuel d'entretien du véhicule pour plus de détails.
	- Les valeurs mesurées et les unités de mesure (telles que volts, ampères et secondes).
	- L'état des données de test du moniteur.
	- Le code de module d'où proviennent les données de test du moniteur.

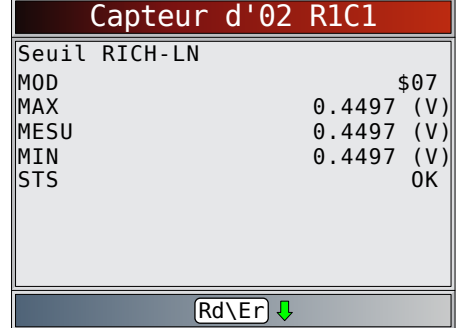

- 3. Retournez au menu de **sélection des tests**.
	- Appuyez sur **BACK**.
- 4. Retournez au **Menu Diagnostics**.
	- Appuyez sur BACK.

#### 5.12 Systèmes embarqués

Le test Systèmes Embrq permet à l'analyseur-contrôleur de gérer le fonctionnement des composants, des tests ou des systèmes du véhicule.

- Certains constructeurs ne permettent pas à un outil de contrôler les systèmes d'un véhicule. Si le véhicule ne permet pas de prendre en charge le système embarqué, un message est affiché lorsque l'option est sélectionnée.
- Consultez le manuel d'entretien du véhicule pour les instructions relatives aux systèmes embarqués.
- Le constructeur est responsable de l'établissement des critères permettant d'interrompre automatiquement le test. Consultez le manuel d'entretien du véhicule approprié.

#### À partir du **Menu Diagnostics :**

- A partir du mens Essex.<br>1. Sélectionnez Systèmes Embrq.
	- Utilisez les touches READ et jusqu'à ce que Systèmes Embrq soit mis en surbrillance.
	- Appuyez sur ENTER.

<span id="page-28-0"></span>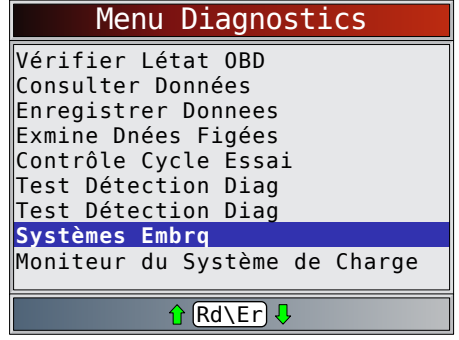

- Une liste des systèmes embarqués et des composants pouvant être testés s'affichent à l'écran.
- 2. Sélectionnez Test.

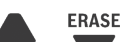

- Utilisez les touches READ et jusqu'à ce que le test voulu soit mis en surbrillance.
- Appuyez sur ENTER.

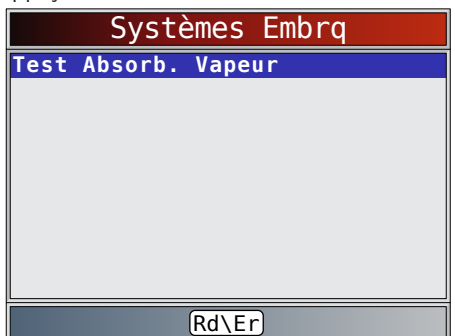

- 3. Retournez au menu **Systèmes Embrq**.
	- Appuyez sur BACK.
- 4. Retournez au **Menu Diagnostics**.
	- - Appuyez sur BACK.

### 5.13 Moniteur du Système de Charge

La fonction Moniteur du Système de Charge permet à l'analyseur-contrôleur de fournir des mesures de tension au DLC pour donner une indication des performances de la batterie, du démarreur et de l'alternateur.

- À partir du **Menu Diagnostics** :
- 1. Sélectionnez **Moniteur du Système de Charge**.
	- Utilisez les touches READ et jusqu'à ce que Moniteur du Système de Charge soit mis en surbrillance.
	- Appuyez sur ENTER.

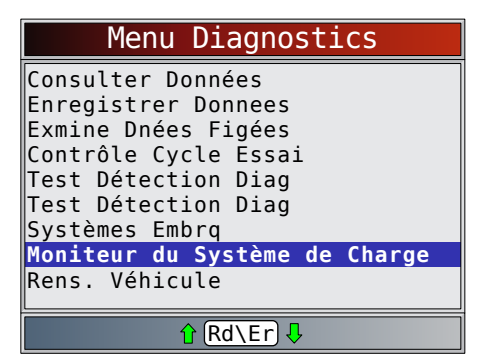

- 2. Mettez le contact SANS mettre le moteur en marche.
	- Appuyez sur ENTER.

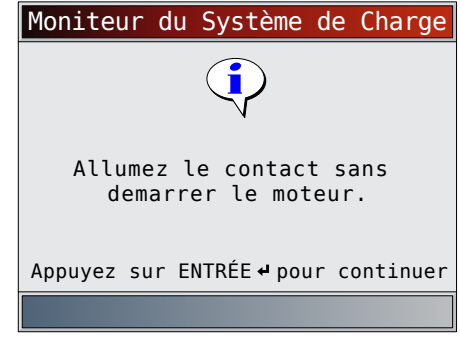

- 3. La tension du DLC est mesurée en mode KOEO.
	- L'écran ci-dessous illustre une tension KOEO de 11,4 V.

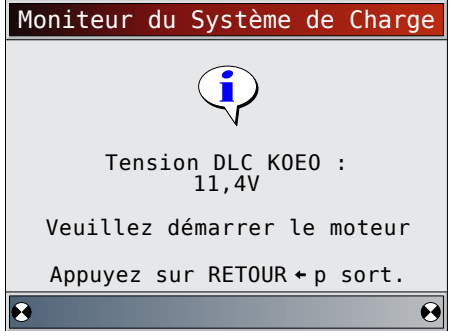

- Démarrez le moteur ou appuyez sur BACK pour revenir au Menu Diagnostics.
- L'analyseur-contrôleur détecte la tension du DLC et passe à l'étape 4 si un démarrage au démarreur est détecté.
- 4. Lorsque le démarrage est détecté, l'analyseur-contrôleur commence à recueillir les mesures de tension du DLC.
	- Si le moteur démarre, appuyez sur ENTER.

<span id="page-29-0"></span>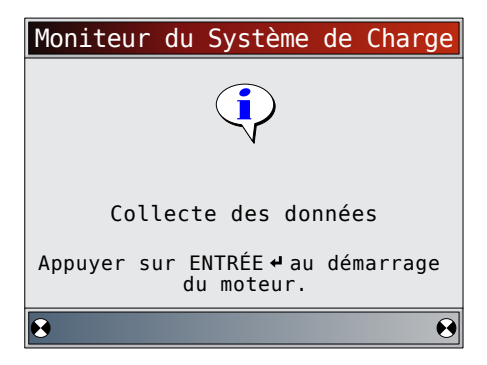

5. En cas de détection du démarrage du moteur, l'analyseurcontrôleur collecte les tensions du DLC contact mis, moteur en marche.

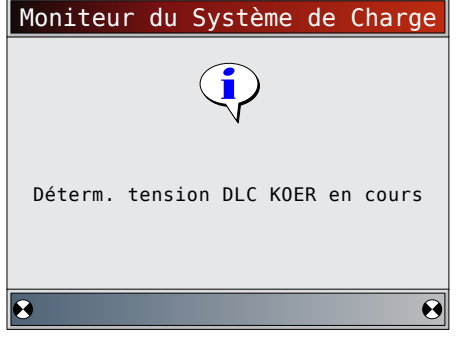

6. Les résultats du test sont alors affichés.

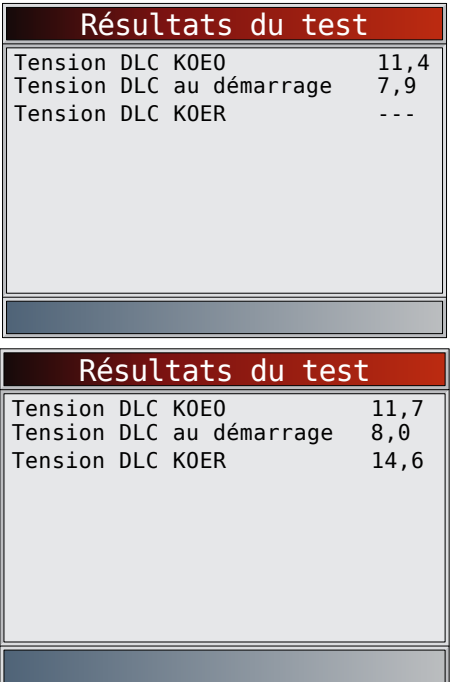

Sur le premier exemple d'écran « Résultats du test », l'analyseur-contrôleur n'a pas détecté que le moteur a démarré. Pour cette raison, aucune mesure de tension

KOER n'est générée.

Sur le deuxième exemple d'écran « Résultats du test », le démarrage du moteur a été détecté et une mesure KOER s'affiche.

Ce deuxième exemple montre que la tension KOEO avant la tentative de démarrage du moteur était de 11,7 V. Une fois que le démarreur a commencé à lancer le moteur, une tension de démarrage de 8 V a été mesurée. Une fois le moteur démarré, une mesure de tension KOER de 14,6 V a été mesurée.

- Si la tension KOEO est très faible, cela pourrait être une indication d'une batterie défectueuse ou qui doit être chargée.
- Si la tension de démarrage est largement inférieure à la tension KOEO, cela indique un démarreur usé.
- Si la tension KOER n'est pas supérieure à la tension KOEO, cela indique un alternateur défaillant ou faible.
- 7. Après avoir examiné les résultats du test, appuyez sur ou pour revenir au **Menu Diagnostics**.

### 5.14 Renseignements sur le véhicule

La fonction Rens. Véhicule permet à l'analyseur-contrôleur d'obtenir le numéro d'identification du véhicule (VIN), le ou les codes de calibration qui identifient la version du logiciel retrouvé dans le ou les modules de contrôle du véhicule, les numéros de vérification de la calibration (CVN) et le suivi de la performance pendant l'utilisation.

- La fonction Rens. Véhicule s'applique aux véhicules conformes à l'OBDII datant de 2000 ou plus récents.
- L'analyseur-contrôleur ne peut vérifier si les données sont exactes pour les véhicules analysés.
- Les CVN sont des valeurs calculées nécessaires aux directives de l'OBDII.
- Le calcul des CVN peut prendre plusieurs minutes.
- Les CVN sont indiqués afin de déterminer si les calibrations relatives aux émissions ont été modifiées. Plusieurs CVN peuvent être indiqués relativement à un module de contrôle.
- Le suivi de la performance pendant l'utilisation contrôle le fonctionnement adéquat des principaux détecteurs I/M.

**FRASE** 

À partir du **menu Diagnostic** :

- 1. Sélectionnez **Info du véhicule**.
	- Utilisez les touches READ et jusqu'à ce qu'**Rens. Véhicule** soit mis en surbrillance.
	- Appuyez sur ENTER.

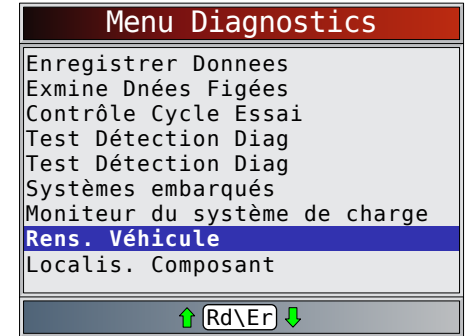

- 2. Sélectionnez les informations à afficher depuis le menu.
	- Utilisez les touches READ et viusqu'à ce que la sélection voulue soit mise en surbrillance.
	- Appuyez sur ENTER.

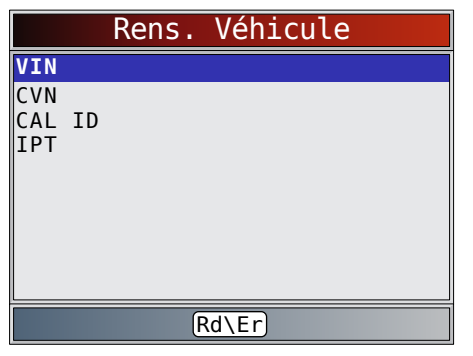

- Si l'élément de menu sélectionné contient des données pour plusieurs modules, un menu répertoriant tous les modules de retour des données pour cet élément de menu est affiché.
- 3. Consultez les informations prises en charge par le véhicule.
	- Utilisez les touches READ et (au besoin).

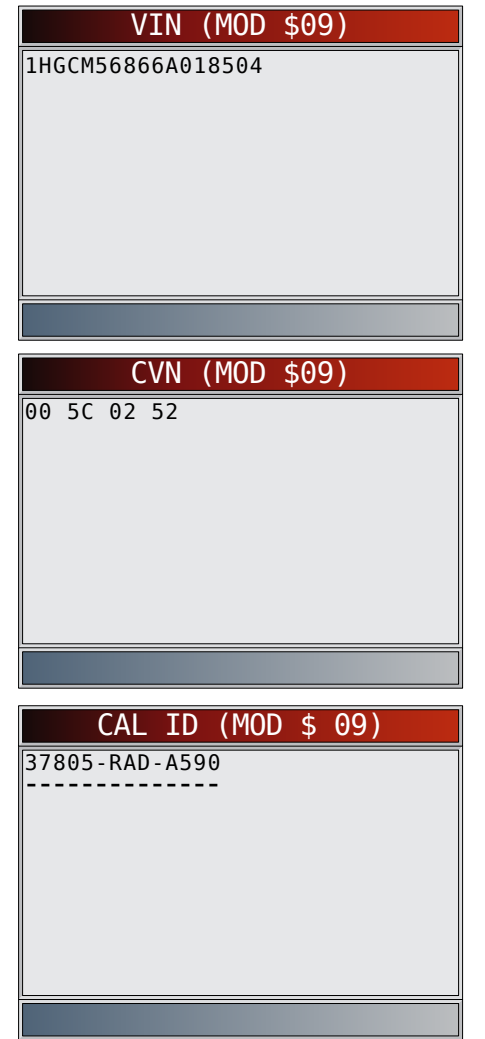

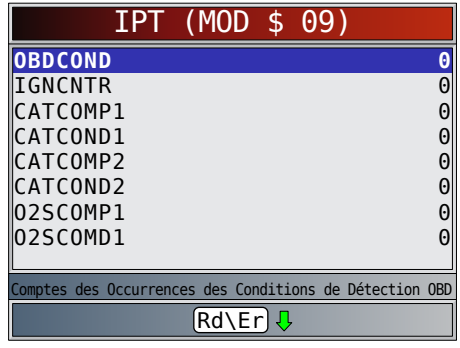

- Dans les exemples précédents, le module \$09 transmet des données. Faites défiler l'écran pour afficher les renseignements. Les CVN sont des nombres hexadécimaux.
- Les abréviations et les noms des données de suivi de la performance pendant l'utilisation pris en charge par l'analyseur-contrôleur sont affichés ci-dessous. Certaines données ne sont pas prises en charge par tous les véhicules.

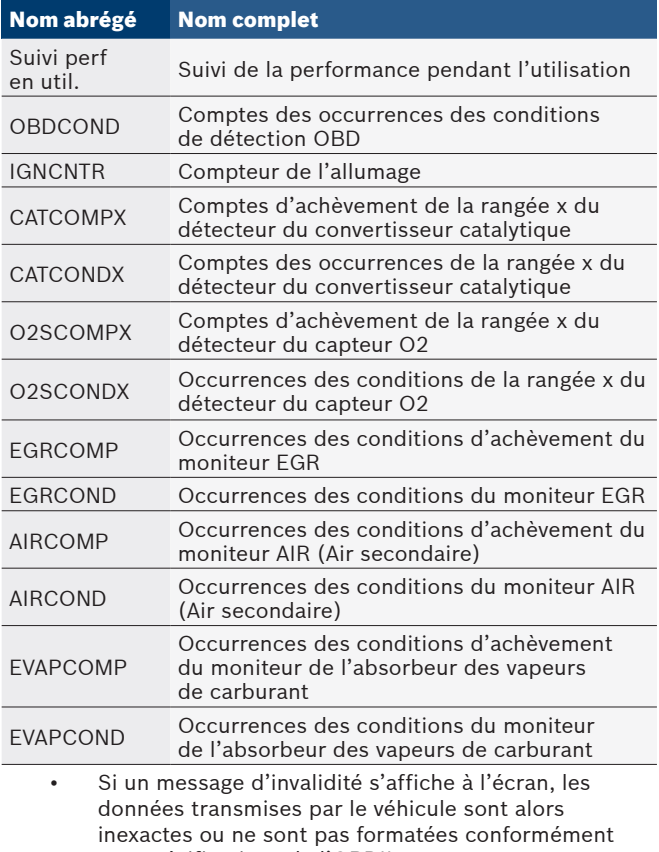

- aux spécifications de l'OBDII. 4. Retournez au **menu Rens. Véhicule**.
	- Appuyez sur **BACK**.
- 5. Retournez au **Menu Diagnostics**.
	- Appuyez sur BACK.

## <span id="page-31-0"></span>6 Dépannage

#### 6.1 Messages d'erreur

Consultez la liste ci-dessous si un message d'erreur apparaît :

- Assurez-vous que la clé de contact est en position MARCHE et non en position ACCESSOIRES.
- Assurez-vous que le câble DLC est bien branché au connecteur de liaison de données (DLC) du véhicule et à l'analyseur-contrôleur.
- Vérifiez si des broches du DLC sont brisées ou renfoncées, ou si une substance quelconque entrave la conductivité électrique.
- Vérifiez la continuité entre le câblage du DLC et l'ordinateur. Exceptionnellement, il se pourrait que l'un des câbles soit rompu.
- Vérifiez si des broches sont cassées ou courbées.
- Moteur arrêté, vérifiez l'absence de fusibles grillés dans le boîtier à fusibles du véhicule.
- Assurez-vous que le module de contrôle du véhicule est bien mis à la terre. Si le boîtier de l'ordinateur est mis à la terre, nettoyez les connexions, puis appliquez une graisse conductrice (diélectrique) sur les surfaces de contact.
- Contact mis et moteur arrêté (position KOEO), vérifiez que la tension de la pile du véhicule est de 8 V au minimum.
- Assurez-vous que le module de contrôle n'est pas défectueux.

### <span id="page-31-1"></span>6.2 L'analyseur-contrôleur ne se met pas en marche

#### **AVERTISSEMENT**

Consultez les « [Messages de](#page-4-1) sécurité » à la [page](#page-4-1) 5 avant le dépannage.

Si l'analyseur-contrôleur ne se met pas en marche, ne réussit pas à entrer en communication avec le module de contrôle du véhicule, ne réussit pas les tests automatiques ou fonctionne de manière incorrecte, suivez ces indications :

- Nettoyez les broches du DLC.
- Déconnectez, puis reconnectez le DLC pour assurer une bonne connexion.
- Assurez-vous que la batterie du véhicule montre une tension d'au moins 8,0 V.
- Communiquez avec le service à la clientèle.
- Moteur arrêté, vérifiez l'absence de fusibles grillés dans le boîtier à fusibles du véhicule.

### 6.3 Défaillance de communication du véhicule

Le ou les modules de contrôle du véhicule sont dans un état irrécupérable.

1. Coupez le contact.

- Attendez 10 secondes.
- Appuyez sur **ENTER**.

### 6.4 Erreur de fonctionnement ou Données erronées

Une Erreur de fonctionnement ou une occurrence de Données erronées se produit si l'ordinateur du véhicule cesse de communiquer avec l'analyseur-contrôleur.

1. Faites votre sélection.

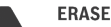

- Utilisez les touches READ et
- Appuyez sur ENTER.

### 6.5 Tests automatiques de l'outil

Les Tests automatiques de l'outil vérifient le fonctionnement de l'affichage, des touches et de la mémoire interne.

• Reportez-vous à « Utilisation de [l'analyseur-contrôleur](#page-9-1) » à la [page](#page-9-1) 10 pour obtenir les procédures de fonctionnement des tests automatiques de l'analyseurcontrôleur.

#### 6.6 Soutien technique

Numéro gratuit : + 1 800-228-7667.

# <span id="page-32-1"></span><span id="page-32-0"></span>7 Annexe A : définitions des PID Même si plus de 300 PID sont disponibles, l'analyseur-

contrôleur affiche uniquement les PID pris en charge par le véhicule.

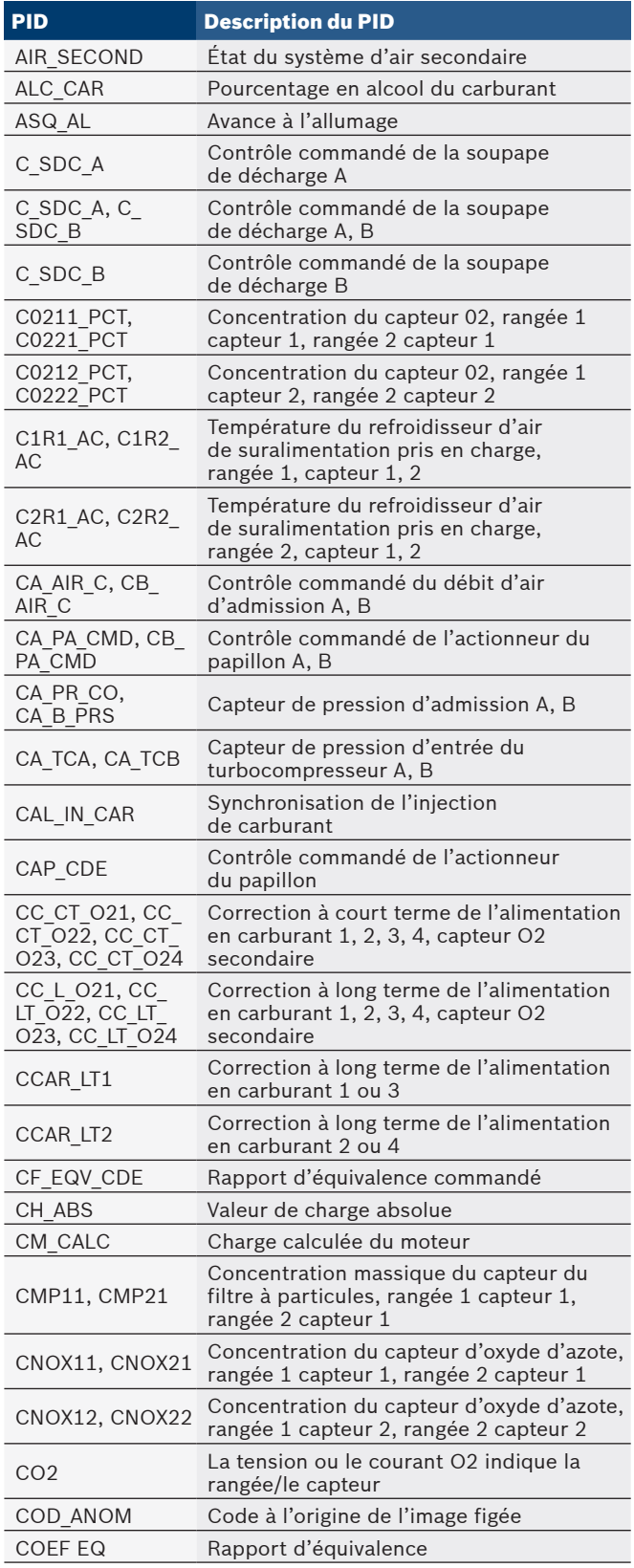

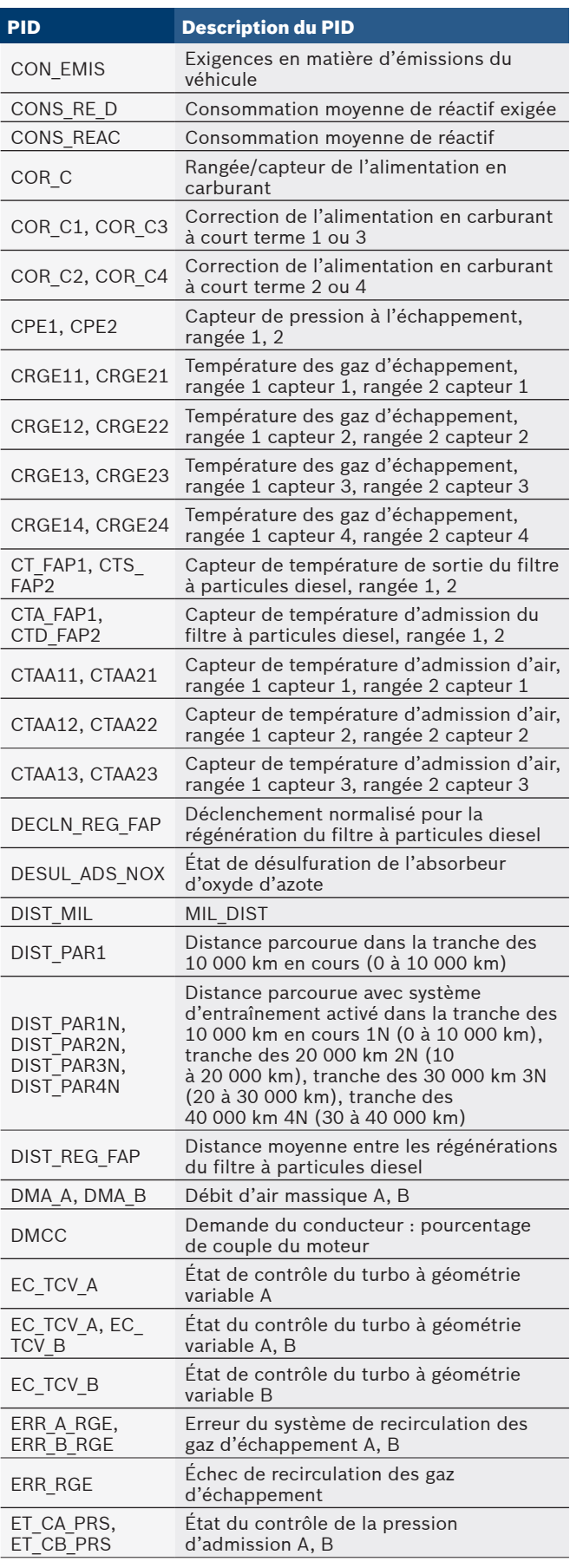

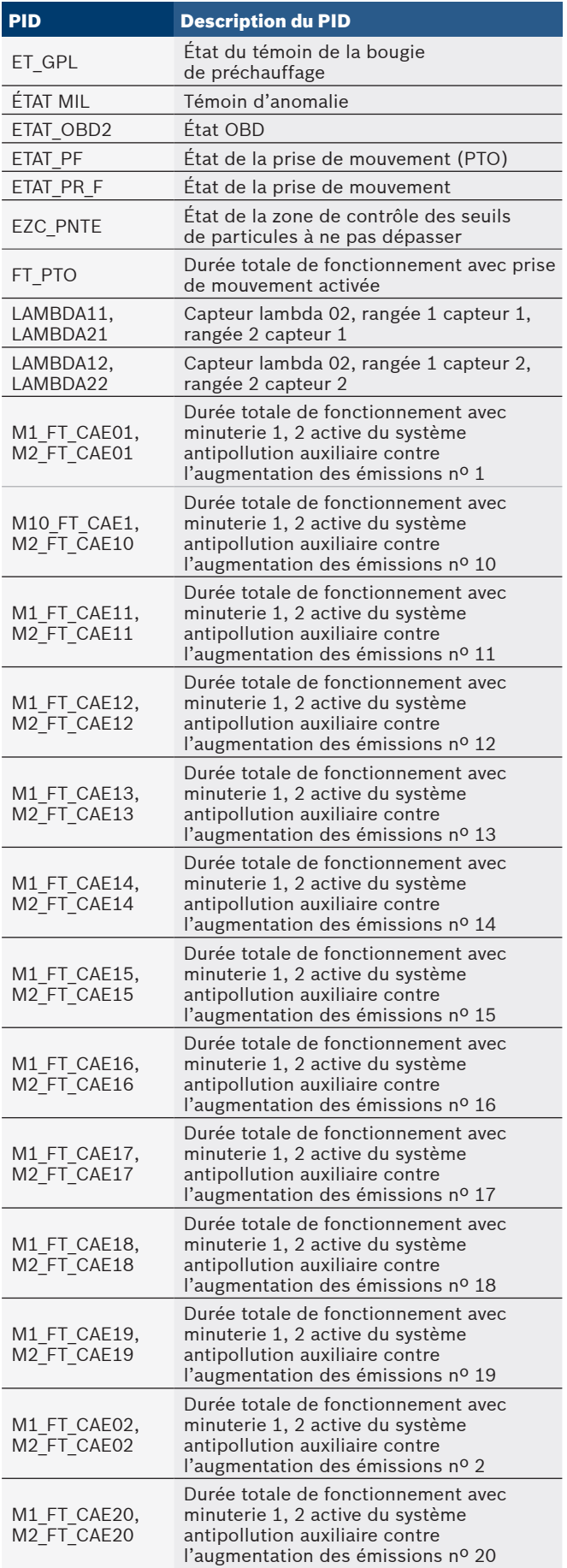

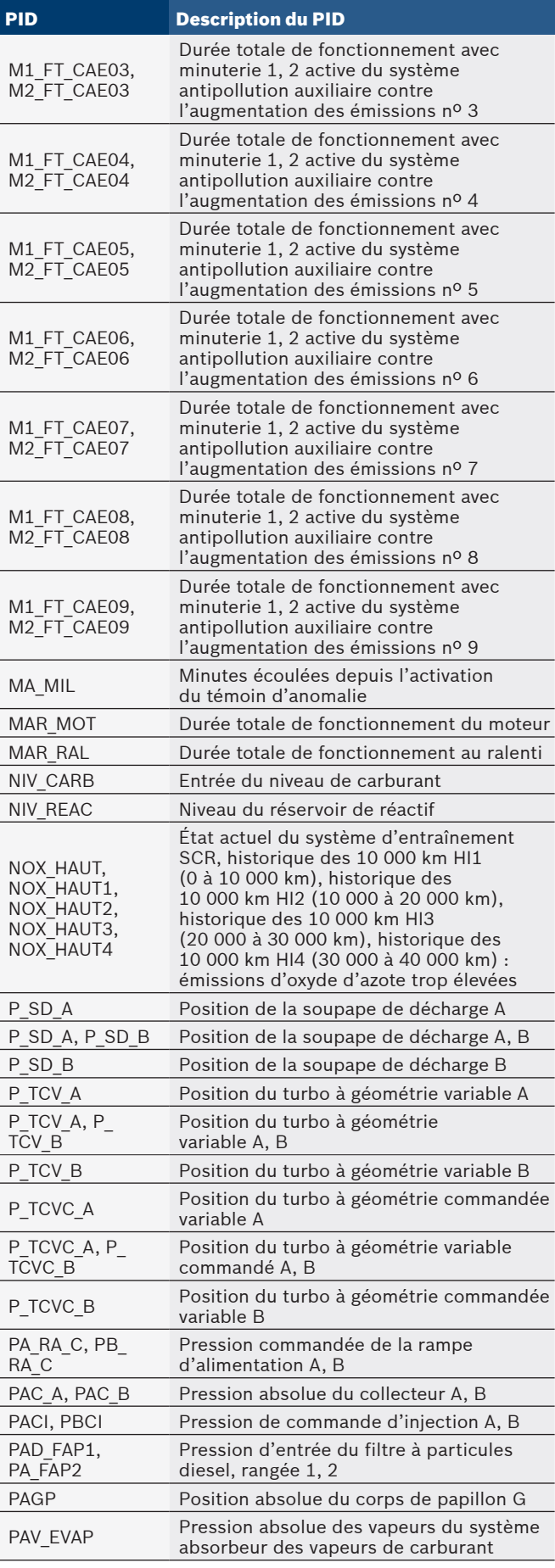

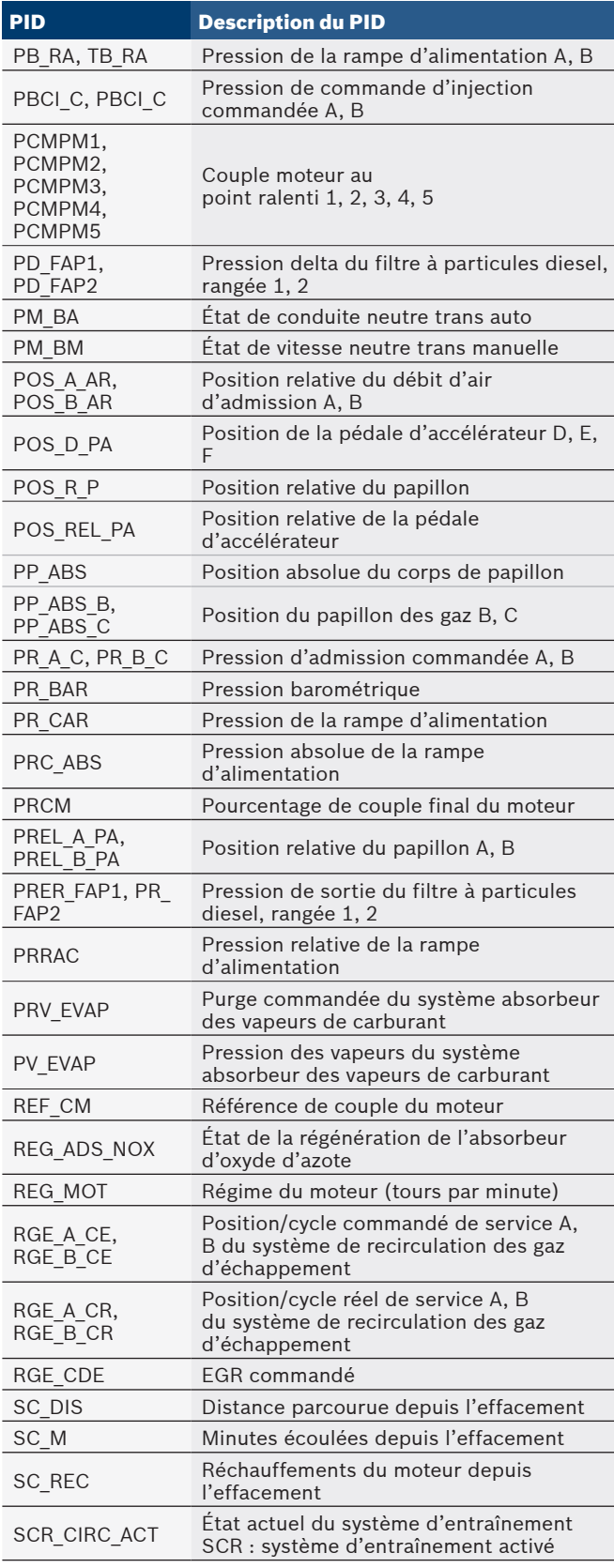

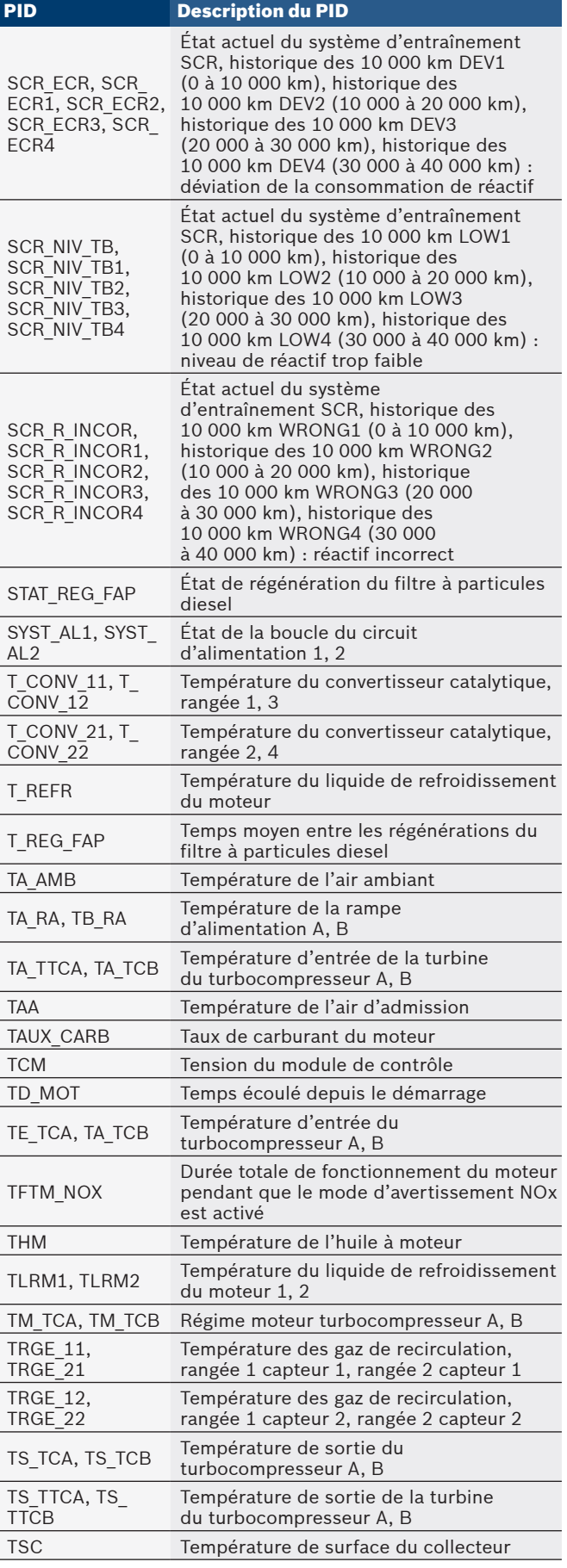

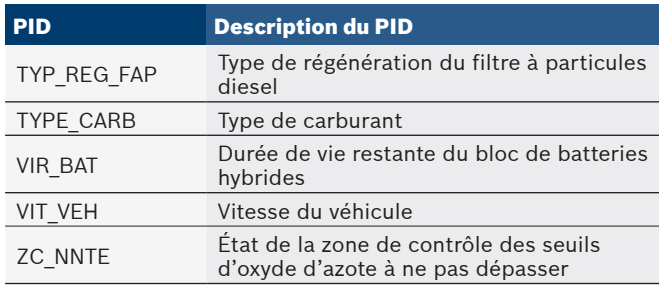

#### <span id="page-36-0"></span>8 Annexe B : glossaire  $A/C:$

### Climatiseur.

### $A/D$ :

Analogique à numérique.

#### $A/F:$

Rapport air/carburant. Proportion d'air et de carburant envoyée aux cylindres pour la combustion. Exemple : un ratio A/F de 14:1 indique qu'il y a 14 fois plus d'air que de carburant dans le mélange. Le ratio A/F idéal est de 14,7:1.

#### ABS :

Système de freinage antiblocage.

#### Analyseur de codes :

Dispositif qui interagit et transmet de l'information par le biais d'une liaison de données.

#### Analyseur-contrôleur :

Dispositif qui interagit et transmet de l'information par le biais d'une liaison de données.

#### Antipatinage :

Améliore la traction uniquement pendant le freinage.

#### APP :

Position de la pédale d'accélérateur (capteur).

#### ASR :

Régulateur d'accélération à glissement.

### BARO :

Capteur de pression barométrique. Voir capteur MAP. BBV :

Dépression du servofrein (capteur)

#### BCM :

Module de commande de carrosserie

#### Boucle fermée (CL) :

Un circuit utilisant le ou les capteurs d'oxygène afin de contrôler les résultats de la combustion. Sur la base d'un ou de multiples signaux du ou des capteurs, le PCM modifie le mélange air/carburant pour maintenir une performance optimale tout en limitant les émissions d'échappement. En mode boucle fermée, le PCM peut régler de façon précise la commande d'un système afin d'obtenir un résultat exact.

#### Boucle ouverte (OL) :

Mode de contrôle du système ne surveillant pas la sortie afin de vérifier si les résultats voulus ont été atteints. Habituellement, un système de débit de carburant fonctionne en mode boucle ouverte pendant le réchauffement du moteur froid, puisque les capteurs d'oxygène ne sont pas prêts à envoyer un signal. Sans ce signal, l'ordinateur embarqué est incapable de vérifier les résultats réels de la combustion. CAM :

#### Capteur de position de l'arbre à cames Ce capteur envoie un signal de fréquence au PCM afin de synchroniser l'injecteur de carburant avec l'allumage des bougies.

#### CAN :

Réseau de secteur de contrôleur

#### Capteur à réluctance variable :

Type de capteur utilisé pour mesurer la position et la vitesse d'arbre à cames (ou à vilebrequin) ou les deux ; la vitesse de rotation de ligne d'arbre ou de roue.

#### Capteur de détonation (KS) :

Utilisé pour détecter les détonations ou les cliquetis. Le capteur contient un élément piézo-électrique et est vissé au bâtimoteur. Un dispositif particulier rend l'élément sensible aux seules vibrations du moteur causées par la détonation. Capteur de pression du climatiseur :

#### Ce capteur mesure la pression du réfrigérant du climatiseur et envoie un signal de tension au PCM.

### Capteur x :

Cette appellation est le plus souvent utilisée pour déterminer l'emplacement des capteurs d'oxygène. Le capteur 1 se trouve en amont du convertisseur catalytique. Voir O2S, Rangée 1, Rangée 2.

#### Capteur :

Tout dispositif qui envoie de l'information au PCM. La fonction du capteur est de convertir un paramètre, tel que la température du moteur, en un signal électronique que le PCM pourra interpréter.

#### CARB :

Commission des ressources atmosphériques de la Californie. Organe chargé du contrôle des émissions en Californie.

#### Circuit solénoïde purge :

Ce manocontacteur contrôle l'évaporation des vapeurs de carburant depuis la cartouche de carbone jusqu'au collecteur d'admission. La cartouche collectionne les vapeurs qui s'évaporent du réservoir de carburant afin de les empêcher de polluer en s'échappant dans l'atmosphère. Au moment du fonctionnement continu avec moteur chaud, le PCM actionne le solénoïde de purge afin que les vapeurs emprisonnées soient dirigées vers le moteur pour y être brulées.

#### CKP REF :

Référence de position du vilebrequin.

### CKP :

Position vilebrequin. Voir CPS.

#### CKT :

Circuit.

#### Cliquetis :

Allumage non contrôlé du mélange air/carburant à l'intérieur du cylindre. Également appelé détonation ou cliquetis. Les cliquetis dénotent des pressions extrêmes ou « pointes » à l'intérieur du cylindre, ce qui entraîne la détonation prématurée du mélange air/carburant.

### CMP :

Capteur de position de l'arbre à cames.

### CO :

Monoxyde de carbone; gaz inodore produit par la combustion incomplète.

#### Codes de mémoire en continu :

voir Codes en suspens.

### Codes en attente :

Appelés aussi codes en mémoire continue ou codes de diagnostic en suspens. Les codes en suspens peuvent être définis par les composantes et les systèmes du groupe motopropulseur relatifs aux émissions. Si le problème ne survient plus après un certain nombre de cycles de conduite, le code s'efface de la mémoire.

#### Connecteur de liaison de données (DLC) :

Un connecteur permettant d'accéder à l'information du véhicule, aux conditions d'entretien du moteur ainsi qu'aux informations relatives au diagnostic, mais aussi de les contrôler. Les véhicules équipés d'OBDII utilisent un connecteur à 16 broches situé dans l'habitacle.

#### Contrôleur de vérification :

Un test effectué par un ordinateur embarqué afin de vérifier le bon fonctionnement des systèmes et des composantes relatifs aux émissions.

#### Convertisseur catalytique :

la pédale de l'accélérateur.

Prévu pour réduire l'émission des gaz d'échappement. Corps de papillon :

#### Pièce qui remplit la même fonction qu'un carburateur dans le système d'injection du carburant. Dans un système d'injection au corps de papillon (TBI), celui-ci sert à la fois de porte d'aération et d'emplacement pour les injecteurs de carburant. Dans les systèmes d'injection avec orifice (PFI, MPFI, SFI, etc.), le corps de papillon fait seulement office de porte d'aération. Il n'y a pas d'alimentation en carburant avant que les injecteurs de carburant de chaque ouverture d'admission n'aient été actionnés. Dans chacun des cas, le corps du papillon est relié à

#### CPS :

Capteur de position du vilebrequin. Transmet un signal de fréquence au PCM. Il est utilisé pour référencer le fonctionnement des injecteurs de carburant et synchroniser l'allumage des bougies sur les systèmes d'allumage sans distributeur (DIS).

#### CTS :

Capteur de température du liquide de refroidissement. Une thermistance qui envoie un signal au PCM, et qui indique la température du liquide de refroidissement. Le signal permet au PCM de déterminer si le moteur est chaud ou froid.

#### CVRTD :

Amortissement en temps réel à variation constante

#### Cycle d'utilisation :

Il s'agit d'un terme qui s'applique aux signaux commutant entre « activé » et « désactivé ». Le temps de mise sous tension représente la valeur en pourcentage du temps pendant lequel le signal est actif. Par exemple : si le signal n'est actif que le quart du temps, le rapport sera de 25 %. Le PCM utilise des signaux à cycle d'activation variable pour garder un contrôle précis des actionneurs.

#### Cycle de réchauffage :

Le cycle de réchauffement du moteur concerne la période pendant laquelle la température du liquide de refroidissement du moteur s'élève d'au moins 40 degrés au-dessus de ce qu'elle était au moment du démarrage du moteur.

#### $D/R:$

Marche avant/marche arrière.

### DEPS :

Capteur numérique de position du moteur.

#### Détecteur à effet Hall :

Tout type de détecteur utilisant un aimant permanent et un commutateur transistorisé à effet Hall, qui peut s'utiliser pour mesurer la vitesse et la position du vilebrequin et de l'arbre à cames, pour le contrôle de la synchronisation d'avance à l'allumage et de l'injecteur de carburant.

Détonation :

#### Voir Cliquetis. DI/DIS :

Allumage direct/Système d'allumage sans distributeur. Un système produisant une étincelle d'allumage sans

#### l'utilisation d'un distributeur.

#### Dispositif de commande :

Dispositifs de commande tels que les relais, les solénoïdes et les moteurs qui permettent au PCM de contrôler le fonctionnement des systèmes du véhicule.

#### Dispositif de postcombustion :

Système de contrôle des émissions actionné par le PCM. Au cours des démarrages à froid, une pompe à air injecte de l'air extérieur dans le collecteur d'échappement pour aider à brûler les gaz d'échappement. Cela réduit la pollution et accélère le réchauffement des capteurs d'oxygène et des convertisseurs catalytiques. Une fois le moteur chaud, l'air est évacué soit dans l'atmosphère (ou dans le filtre à air), soit dans le convertisseur catalytique.

#### DPFE :

Capteur de recyclage des gaz d'échappement de réaction de pression différentielle.

#### DTC :

Code d'anomalie. Un identificateur alphanumérique pour une condition de défaut constatée par le système de diagnostic embarqué.

#### EBCM :

Module de commande de freinage électronique.

### EBTCM :

Module de commande électronique de traction et de freinage. ECM :

Module de gestion du moteur ou Module de commande électronique.

#### ECT :

Capteur de température du liquide de refroidissement du moteur. Voir CTS.

### EEPROM :

Mémoire morte programmable effaçable électroniquement EFE :

Préchauffage du mélange carburé

#### EFI :

Système d'injection électronique. Tout système où il y a un contrôle informatisé de l'alimentation en carburant du moteur par des injecteurs de carburant.

#### EGR :

Recirculation des gaz d'échappement. Le PCM utilise le système EGR pour faire recirculer des gaz d'échappement dans le collecteur d'admission afin de réduire les émissions. L'EGR est seulement utilisé lors d'un fonctionnement continu avec moteur chaud.

#### EOP :

Pression d'huile du moteur (interrupteur).

### EOT :

Température d'huile du moteur (capteur).

### EPA :

Agence américaine de protection de l'environnement. ESC :

Commande électronique de l'allumage. Fonction du système d'allumage qui prévient le PCM lorsque des cliquetis sont détectés. Le PCM retarde alors la synchronisation de l'allumage afin d'éliminer les cliquetis.

### Essai :

La mise en marche d'un véhicule, pendant une durée donnée, afin de l'analyser.

#### EST :

Synchronisation électronique de l'allumage. Fonction du système d'allumage permettant au PCM de contrôler la synchronisation de l'avance à l'allumage. Le PCM détermine la synchronisation optimale de l'avance à l'allumage à partir des données transmises par des capteurs (régime du moteur, position du papillon des gaz, température du liquide de refroidissement, charge du moteur, vitesse du véhicule, position du contacteur P/N de boîte de vitesses et capteur de cliquetis).

### EVAP :

Système d'émissions de vapeurs de carburant.

### FC :

Commande du ventilateur.

#### Flux de données :

La communication des données proprement dite effectuée depuis le PCM du véhicule jusqu'au connecteur servant à la transmission de données.

#### FTP :

Procédure fédérale pour les tests. Vérification stricte des émissions de gaz d'échappement des véhicules.

#### HO2S :

Capteur d'oxygène réchauffé. Voir O2S.

#### HVAC :

Systèmes de chauffage, de ventilation et de climatisation. I/M :

Vérification et entretien. Un programme de contrôle des émissions.

#### IAC :

Contrôle de l'air au ralenti. Dispositif monté sur le corps de papillon qui règle la quantité d'air qui le traverse de façon à ce que le PCM puisse commander la vitesse de ralenti.

### IAT :

Capteur de température de l'air d'admission.

### ICM :

Module de gestion à l'allumage.

### Image figée :

Un bloc mémoire qui contient les DTC (codes d'anomalie) des conditions de fonctionnement du véhicule à un moment précis. Régulateur du débit d'air du collecteur d'admission. IPC :

Ensemble d'instruments.

#### ISC :

Commande de ralenti. Petit moteur électrique monté sur le corps du papillon des gaz et actionné par le PCM qui peut régler la vitesse de ralenti en modifiant la position de l'ISC. ISO :

Organisation internationale de normalisation (ou Comité de coordination de normalisation des Nations Unies).

#### KAM :

Mémoire d'entretien.

### KOEO :

Contact mis, moteur arrêté. Mettez le contact sans mettre le moteur en marche.

#### KOER :

Contact mis, moteur en marche. Démarrez le véhicule.

#### LCD :

Écran à cristaux liquides.

#### LTFT :

Correction à long terme de l'alimentation en carburant. M/T :

Transmission manuelle ou boîte-pont manuelle.

#### MAF :

Débit d'air massique (capteur). Ce capteur mesure la quantité et la densité d'air pénétrant à l'intérieur du moteur et envoie une fréquence ou un signal de tension au PCM. Le PCM utilise ce signal afin de calculer le débit de carburant.

#### Manocontacteur du climatiseur :

Un contacteur mécanique raccordé à la canalisation du climatiseur. Ce contacteur est activé (envoyant un signal au PCM) lorsque la pression du réfrigérant du climatiseur devient trop basse ou trop haute.

#### MAP :

Pression absolue du collecteur (capteur). Ce capteur mesure la dépression ou la pression du collecteur d'admission et envoie un signal de tension (selon le type de capteur) au PCM. Ainsi, le PCM obtient l'information de la charge du moteur afin de contrôler le débit de carburant, l'avance à l'allumage et la recirculation des gaz d'échappement.

#### MAT :

Température de l'air du collecteur (capteur). Une thermistance à l'intérieur du collecteur d'admission qui envoie un signal de tension au PCM, ce qui indique la température de l'air sortant. Le PCM utilise ce signal afin de calculer le débit de carburant. MIL :

Témoin d'anomalie. Le MIL est principalement connu sous le nom de témoin de rappel d'entretien. Indicateur de bord obligatoire destiné à aviser le conducteur d'un mauvais fonctionnement concernant les émissions.

#### Mise à la terre (terre) :

Un conducteur électrique (dont le potentiel de tension est égal à zéro) utilisé comme voie de retour commune pour le ou les circuits électriques.

#### MPFI ou MFI :

Injection multipoint de carburant. MPFI est un système d'injection qui utilise un ou plusieurs injecteurs pour chaque cylindre. Les injecteurs sont montés sur le collecteur d'admission et déclenchés par groupes plutôt qu'individuellement.

#### NIV :

Numéro d'identification du véhicule. Le NIV est le numéro de série attribué par le constructeur. Ce numéro est estampé en plusieurs emplacements du véhicule, mais celui le plus en vue se situe à la partie supérieure du tableau de bord, coté du conducteur, visible depuis l'extérieur du véhicule. Le NIV inclut les renseignements à propos de la voiture tels que le lieu de fabrication, les codes du moteur et de la carrosserie, les options et le numéro de série donné lors de la fabrication.

#### NOx :

Oxydes d'azote. Le système de recirculation EGR et les arbres à cames injectent les gaz d'échappement dans le collecteur d'admission afin de les réduire à la sortie du tuyau d'échappement.

#### O2S :

Capteur d'oxygène. Génère une tension de 0,6 à 1,1 volts au moment où le gaz d'échappement est riche (faible en oxygène). Cette tension descend à 0,4 volts ou moins au moment où le gaz d'échappement est pauvre (riche en oxygène). Ce capteur ne fonctionne qu'après avoir atteint la température d'environ 349 °C (660 °F). On trouve généralement ces capteurs d'oxygène en amont et en aval du convertisseur catalytique. Le PCM utilise ces capteurs pour régler avec précision le ratio air/carburant et pour surveiller l'efficacité du convertisseur catalytique. Voir Rangée 1, Rangée 2, Capteur 1, Capteur 2. OBDII :

Systèmes de diagnostic embarqués, deuxième génération. OBD II est une norme créée à l'initiative du gouvernement américain selon laquelle toutes les voitures et les camionnettes doivent être munies d'un connecteur de données, d'un emplacement de connecteur, d'un protocole de communication, des codes d'anomalie et des définitions de codes communs. L'OBD II est apparue pour la première fois sur des véhicules à la fin de l'année 1994, et est devenue obligatoire sur toutes les voitures aux États-Unis depuis le 1er janvier 1996.

#### ODM :

Moniteur de l'appareil de sortie. PCM :

Module de commande du groupe motopropulseur. Le PCM est le « cerveau » du système de commande du moteur et de la transmission. Il est abrité dans une boîte métallique avec divers capteurs et actionneurs qui sont branchés au moyen d'un faisceau de fils. Sa fonction est de contrôler le débit de carburant, la vitesse du ralenti, la synchronisation de l'avance à l'allumage et les systèmes d'émissions. Le PCM reçoit les données transmises par les capteurs, ensuite il actionne divers actionneurs afin de commander le moteur. Le PCM est également appelé ECM (module de commande du moteur). PID :

Identification de paramètre. Identifie une adresse en mémoire qui contient des données de fonctionnement du véhicule. PNP :

Position stationnement/point mort. Ce contacteur indique au PCM lorsque le levier de changement de vitesse est en position stationnement (P) ou en position point mort (N). Le PCM fait alors fonctionner le moteur en mode ralenti.

#### PROM :

Mémoire morte programmable. La PROM contient des données de programmation dont le PCM a besoin pour faire fonctionner une combinaison spécifique de modèle de véhicule/moteur. PSPS :

Manocontacteur de la servodirection.

#### PWM :

Impulsions en durées modulées.

PZM :

Module de zone de la plateforme.

### QDM :

Circuit de sortie. RAM :

Mémoire vive.

### Rangée X de cylindres :

La manière standard de faire référence à la rangée de cylindres contenant un cylindre nº x. Les moteurs en ligne ne présentent qu'une seule rangée de cylindres. Cette appellation est le plus souvent utilisée pour déterminer l'emplacement des capteurs d'oxygène. Voir O2S, Capteur x, Capteur x.

#### Raté d'allumage :

Causé par un ratio air/carburant incorrect.

#### Relais d'embrayage du climatiseur :

Le PCM utilise le relais d'embrayage du climatiseur pour activer l'embrayage A/C, afin de mettre en marche ou d'arrêter la climatisation.

#### Relais :

Un dispositif électromécanique par lequel les connexions d'un circuit sont commutées.

#### ROM :

Mémoire morte. Les données de programmation permanente stockées à l'intérieur du PCM, qui contient des données de programmation dont le PCM a besoin pour faire fonctionner une combinaison spécifique de modèle de véhicule/moteur. SAE :

Société des ingénieurs de l'automobile.

### SDM :

Module de détection et de diagnostic.

#### SFI ou SEFI :

Injection séquentielle de carburant ou injection séquentielle électronique de carburant. Un système d'injection qui utilise un ou plusieurs injecteurs pour chaque cylindre. Les injecteurs sont montés sur le collecteur d'admission et déclenchés individuellement.

#### Signal de l'interrupteur de freinage :

Un signal d'entrée au PCM indiquant que la pédale de frein a été actionnée. Ce signal est généralement utilisé pour désactiver les systèmes de réglage électronique de la vitesse et les solénoïdes d'embrayage de convertisseur de couple (TCC). Voir aussi TCC.

#### Solénoïde de commande d'admission :

Un solénoïde actionné par le PCM afin de régler la pression d'admission du turbocompresseur.

#### Solénoïde :

Un dispositif composé d'un bobinage électrique qui, lorsqu'activé, produit un champ magnétique dans un piston plongeur et est tiré en position centrale. Un solénoïde peut être utilisé comme actionneur soit dans une vanne, soit dans un commutateur.

#### STFT :

Régulation du dosage de carburant à court terme.

#### STS :

Dépanner rapidement le papillon des gaz.

#### TAC :

Commande de l'actionneur du papillon.

#### TBI :

Injection de carburant dans le corps papillon. Un système d'injection avec un ou plusieurs injecteurs montés sur un corps de papillon situé centralement, au lieu de positionner les injecteurs près d'une ouverture de soupape d'admission. Sur certains véhicules, TBI correspond à CFI (injection centrale de carburant).

#### TCC :

Embrayage de convertisseur de couple.

### TCM :

Module de contrôle de la transmission.

## TCS :

Système d'antipatinage à l'accélération pour le PCM ou les freins.

#### TDC :

Point mort haut. Position du piston à l'intérieur du cylindre à l'extrémité de sa course.

#### TFP :

Pression du liquide de la transmission.

#### TFT :

Sonde de température du liquide de la transmission.

### TPM :

Tours par minute.

#### TPS :

Capteur de position du papillon. Capteur de type potentiomètre relié à l'axe du papillon. Le signal de sortie de la tension gagne en intensité en fonction de l'ouverture du papillon. Le PCM utilise ce signal pour commander de nombreux systèmes tels que le ralenti, l'avance à l'allumage, le débit du carburant, etc. TTS :

Sonde de température de la transmission. Une thermistance installée à l'intérieur du carter de boîte de vitesses en contact avec le fluide de la boîte de vitesses. Ce capteur envoie un signal au PCM en indiquant la température du liquide de la boîte de vitesses.

#### VECI :

Données sur les émissions des véhicules. Un autocollant apposé dans le compartiment moteur qui affiche des informations sur les systèmes de contrôle des émissions dont le véhicule est équipé. Le VECI est l'organisme chargé de déterminer si un véhicule est conforme avec l'OBDII ou non. VSS :

Capteur de vitesse du véhicule. Transmet un signal de fréquence au PCM. Cette fréquence augmente au fur et à mesure que le véhicule accélère pour fournir au PCM des données sur la vitesse du véhicule afin de déterminer les points de changement de rapport, la charge du moteur et les fonctions de contrôle et de régularisation automatiques de la vitesse. VTD :

#### Antivol de véhicules automobiles.

#### WOT :

Pleine charge. La condition de fonctionnement du véhicule résultant d'une ouverture complète (ou presque) du papillon des gaz. Le PCM envoie généralement un surplus de carburant au moteur et désactive le compresseur du climatiseur au même moment afin de ne pas nuire à l'accélération. Le PCM utilise un commutateur ou le capteur de position du papillon des gaz pour déterminer la condition de plein gaz.

## <span id="page-40-0"></span>9 Garantie limitée

#### **CETTE GARANTIE EST EXPRESSÉMENT LIMITÉE AUX ACHETEURS ORIGINAUX AUPRÈS D'UN DÉTAILLANT EN OUTILS DE DIAGNOSTIC ÉLECTRONIQUE BOSCH (« LES UNITÉS »).**

*BOSCH Automotive Service Solutions Inc. Les Unités Bosch sont garanties contre les défauts relatifs aux matériaux et à la main d'œuvre pendant une période d'un an (12 mois) à compter de la date d'achat. Cette garantie ne couvre aucune Unité utilisée de façon abusive, altérée ou utilisée à d'autres fins que celle pour laquelle elle a été conçue ou si elle a été utilisée d'une façon qui ne correspond pas aux instructions d'utilisation. Le seul et unique recours concernant une Unité qui s'avérerait défectueuse est de la faire réparer ou remplacer, à la discrétion de BOSCH. En aucun cas, BOSCH ne saurait être tenu responsable de tout dommage direct, indirect, particulier, accessoire ou consécutif (y compris la perte de profits) qu'il soit basé sur une garantie, un contrat, un tort causé ou toute autre théorie juridique. L'existence d'un défaut devra être déterminée par BOSCH en conformité avec la procédure établie par BOSCH. Nul n'est autorisé à faire une quelconque déclaration ou proposition altérant les termes de la présente garantie.*

#### **AVIS D'EXONÉRATION DE RESPONSABILITÉ**

LA GARANTIE CI-DESSUS REMPLACE TOUTE AUTRE GARANTIE, EXPRESSE OU IMPLICITE, Y COMPRIS TOUTE GARANTIE DE VALEUR MARCHANDE OU D'ADÉQUATION À UNE UTILISATION SPÉCIFIQUE.

### **LOGICIEL**

Le logiciel de l'Unité est une propriété exclusive, ses renseignements sont confidentiels et protégés par la loi sur les droits d'auteur. Les utilisateurs n'ont aucun droit ou titre sur le logiciel de l'Unité autre que le droit limité d'usage qui est révocable par BOSCH. Le logiciel de l'Unité ne peut en aucun cas être transféré ou divulgué sans le consentement écrit de BOSCH, et ne doit pas être copié sauf dans le cadre des procédures de sauvegarde ordinaires.

### **SOUTIEN TECHNIQUE**

Si vous avez des questions concernant le fonctionnement du produit, veuillez appeler le + 1 800-228-7667 ou envoyer un courriel à tech@actron.com.

#### **SERVICE DE RÉPARATION**

- Veuillez contacter le soutien technique pour un dépannage et des options de service avant d'envoyer toute unité à réparer.
- Pour nous renvoyer un appareil à réparer, rendez-vous sur le site Internet repairtrack.bosch-automotive.com et suivez les instructions en ligne. Vous pouvez également prendre connaissance sur ce site Internet de nos politiques de réparation actuelles ainsi que de l'emplacement des centres homologués. Si vous n'avez pas accès à Internet, appelez le + 1 800-344-4013.

### **Bosch Automotive Service Solutions Inc.**

3000 Apollo Drive Brook Park, OH 44142 États-Unis Téléphone : + 1 800-228-7667 **www.actron.com**